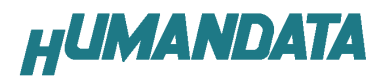

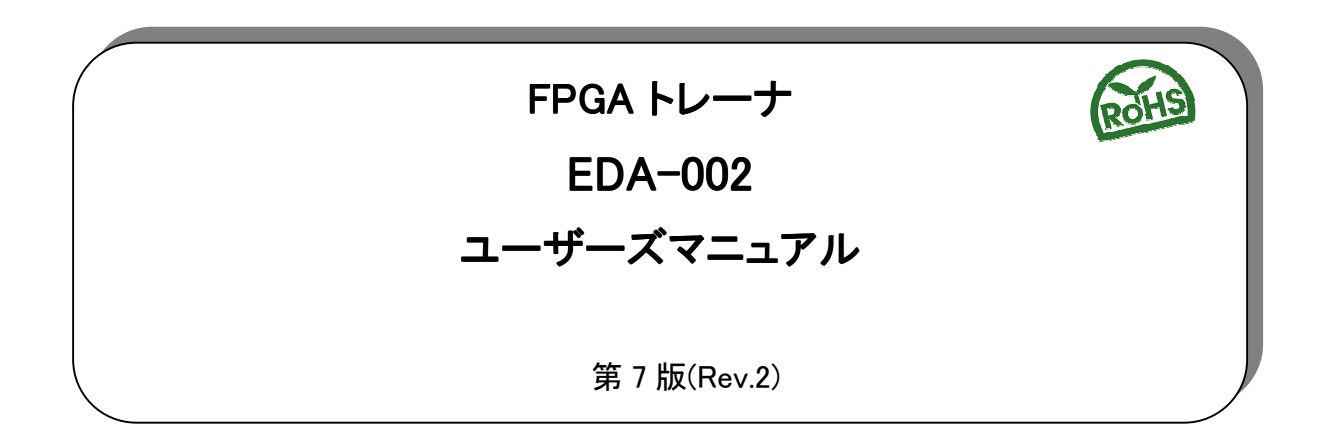

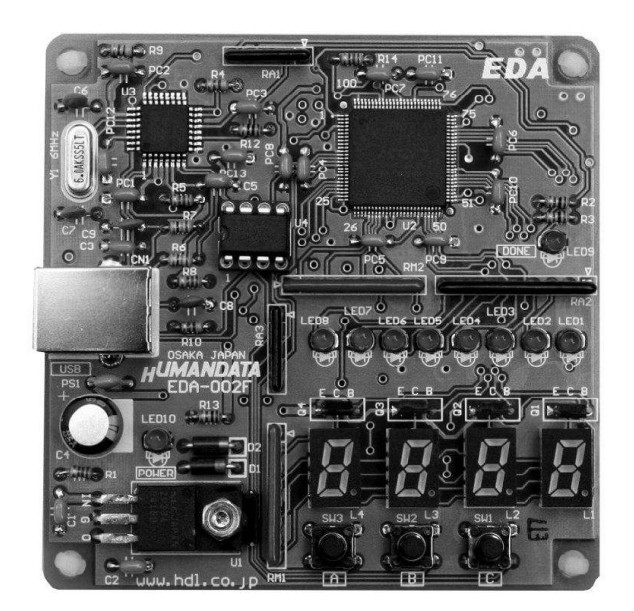

ヒューマンデータ

# 目次

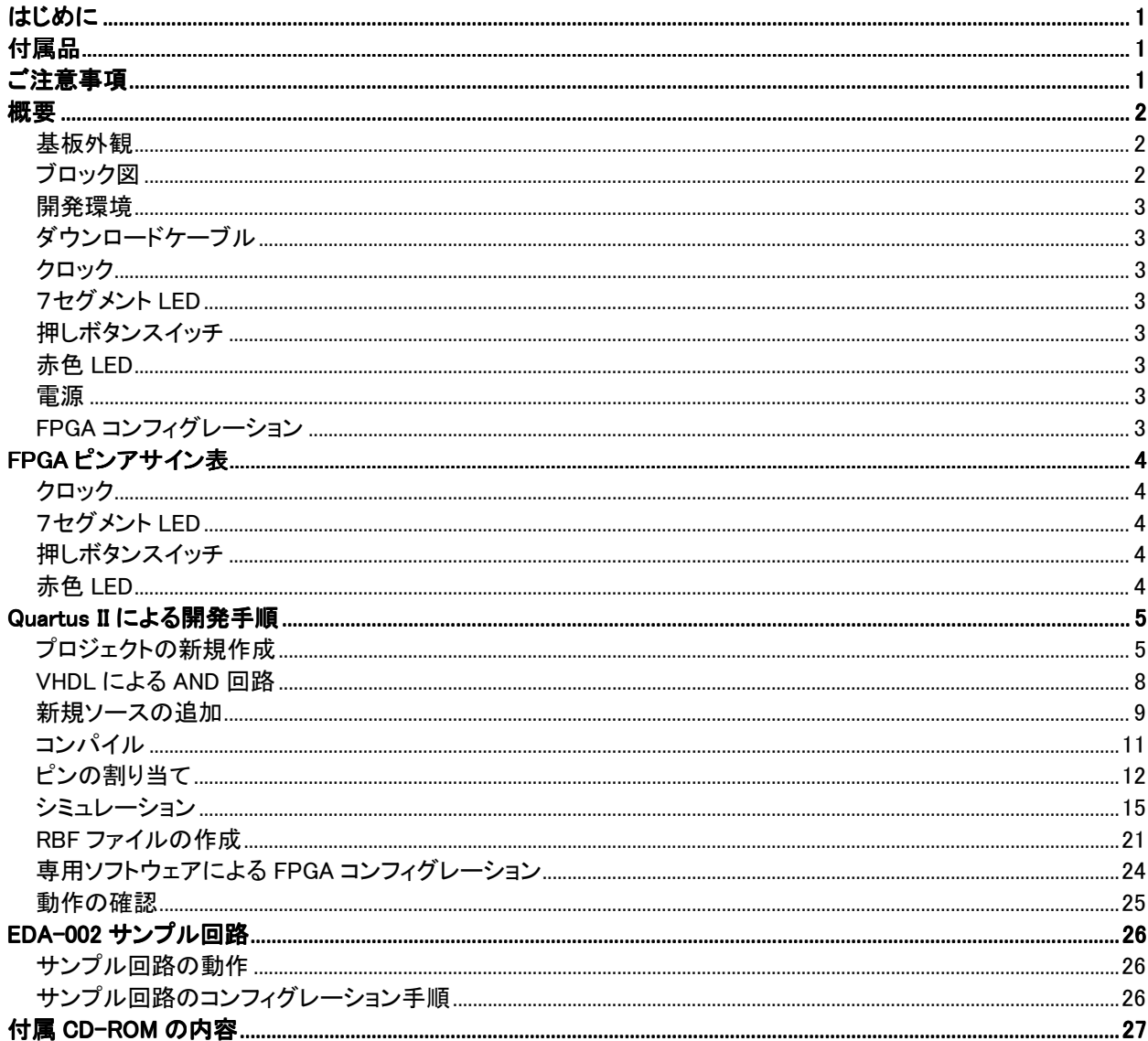

# はじめに

この度は、FPGA トレーナ EDA-002 をお買い上げいただきまして、誠にありがとうございます。

EDA-002 は、ALTERA 社の FPGA である ACEX (EP1K10TC100-3 : 56,000 ゲート) を実装し たトレーナです。4桁数字表示 LED、汎用 LED、押しボタンスイッチ、クロックモジュール、FPGA コ ンフィグレーションに使用する USB インターフェースを実装しておりますので、快適に FPGA 設計を 進めることができます。

VHDL や Verilog-HDL による論理回路設計の習得に、ご活用ください。

# 付属品

EDA-002 本体 USB ケーブル マニュアル(本書) ユーザー登録はがき 付属 CD

# ご注意事項

- 1. 本製品及び本書の内容は、改良のために予告なく変更することがあります。
- 2. 本書の内容については万全を記して作成しましたが、万一誤りなど、お気づきの点がございま したら、ご連絡をお願いいたします。
- 3. 本製品の運用の結果につきましては、2.項にかかわらず当社は責任を負いかねますので、ご 了承願います。
- 4. 本書に記載されている使用と異なる使用をされ、あるいは本書に記載されていない使用をされ た場合の結果については、当社は責任を負いません。
- 5. 本書および、回路図、サンプル回路などを無断で複写、引用、配布することはお断りいたします。

# 概要

## 基板外観

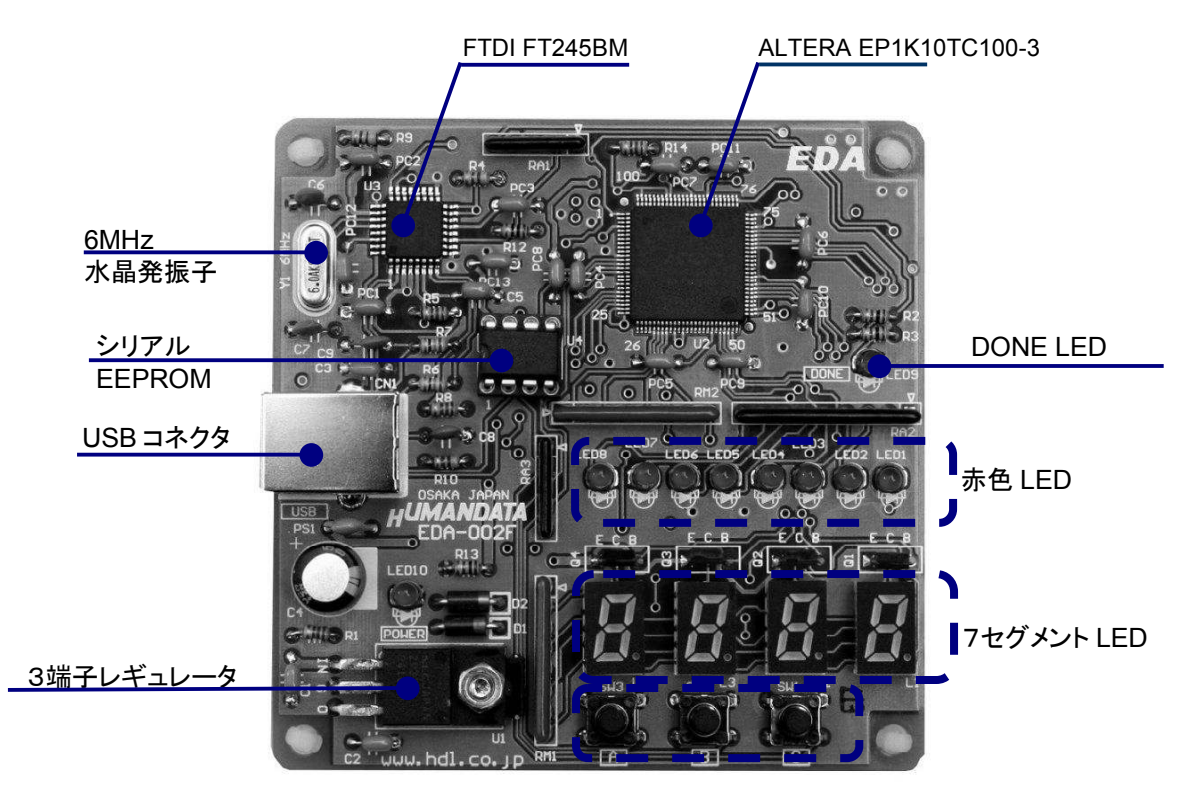

押しボタンスイッチ

## ブロック図

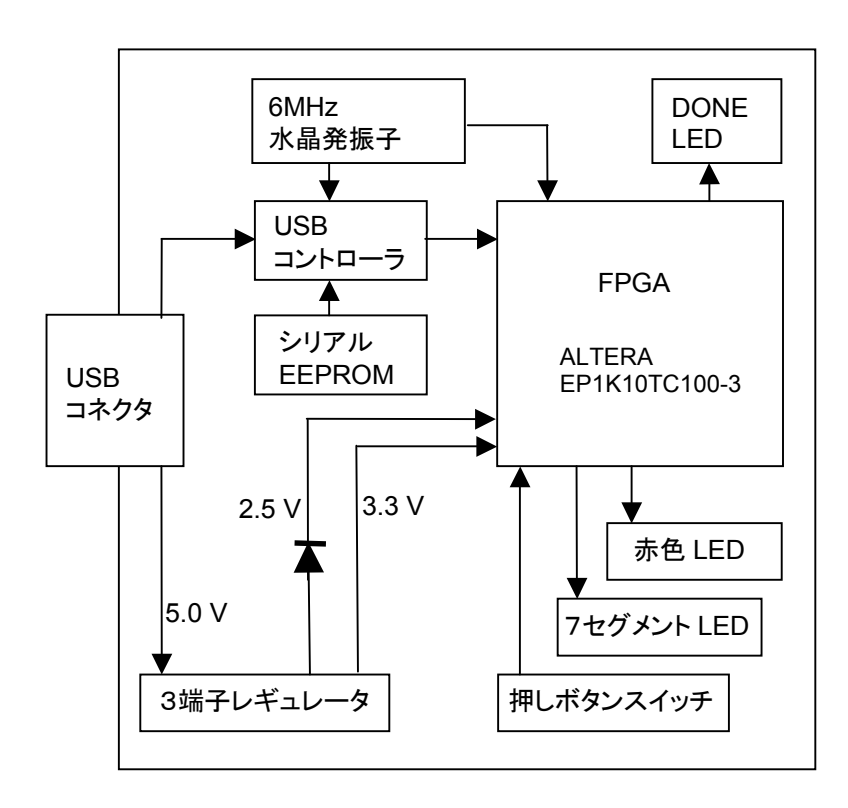

#### 開発環境

FPGAの内部回路設計には、回路図エディタやHDL入力ツール、論理合成ツールが必要です。 これらの開発ツールは、ALTERA社が無償配布するQuartus IIにて可能です。使用する際には インターネットによるライセンス登録が必要となります。

### ダウンロードケーブル

FPGA へのコンフィグレーションには、専用のダウンロードケーブルを必要としません。付属の USB ケーブルをご使用ください。

### クロック

6MHz セラミック発振子より、USB コントローラと FPGA にクロックを供給します。

#### 7セグメント LED

4 つの 7SEG の一つを選択する信号 SA0、 SA1、 SA2、 SA3 のいずれかを L とし、 その他をハイ インピーダンスまたはオープンドレインにてオフとします。数 kHz で順番に表示させることによって 連続して点灯しているようにみえます。また、複数を同時に L とすると電流が過大となりますので、注 意して下さい。

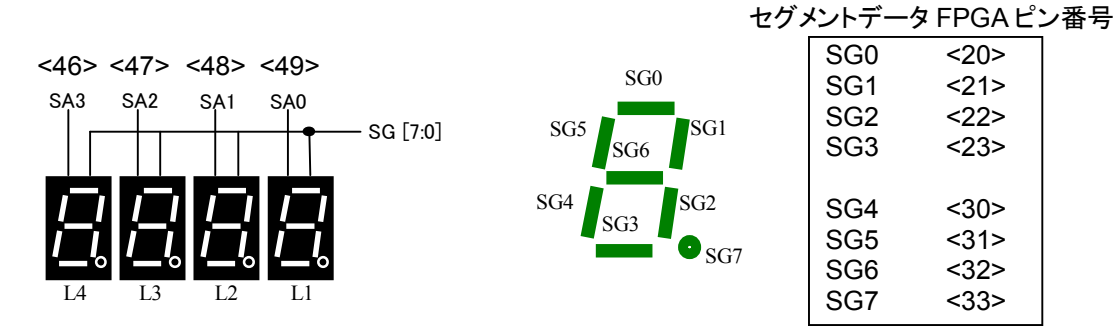

### 押しボタンスイッチ

押すと L になります。このピンは FPGA に対して、入力となりますので、出力しないでください。 押しボタンスイッチに対して FPGA 側から出力するとショートしますので注意してください。

#### 赤色 LED

赤色 LED は負論理です。L にて点灯します。完全に消灯させるには、ハイインピーダンスとするか オープンドレインにてオフとしてください。

### 電源

電源は USB から 5.0V が供給されます。FPGA が必要とする 3.3V、2.5V はオンボードのレギュ レータとダイオードにより生成されます。

#### FPGA コンフィグレーション

FTDI 社提供のダイレクトドライバをインストールすることで、USB 経由で FPGA をコンフィグレーシ ョンすることができます。コンフィグレーションが終了し、DONE 信号が H になると赤色 LED(LED9) が点灯します。

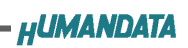

# FPGA ピンアサイン表

# クロック

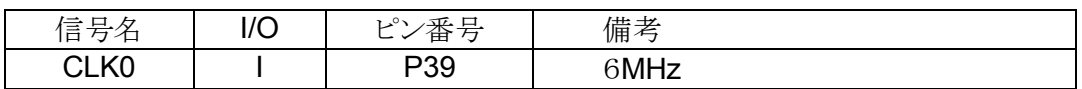

#### 7セグメント LED

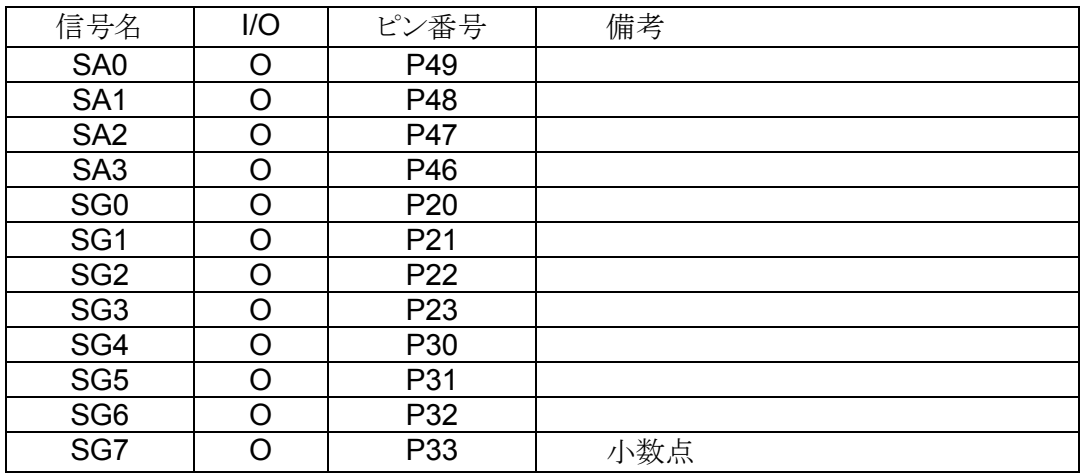

### 押しボタンスイッチ

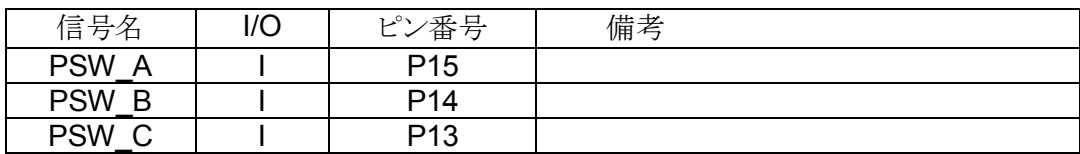

### 赤色 LED

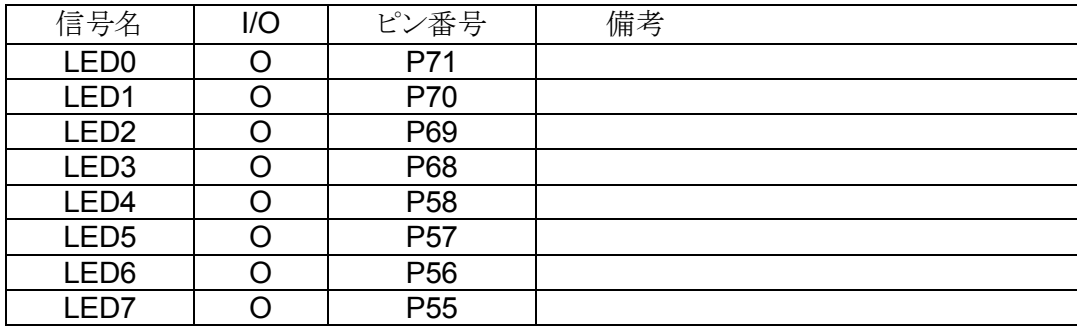

# Quartus II による開発手順

EDA-002 に搭載されている FPGA をコンフィグレーションするには rbf ファイルが必要となります。 このファイルを生成する手順について説明します。rbf ファイルを生成するには ALTERA 社の Quartus II が必要となります。

#### プロジェクトの新規作成

プロジェクトを新規作成するには、[File] → [New Project Wizard] をクリックします。 下の画面が、出るので「Next 」をクリックします。

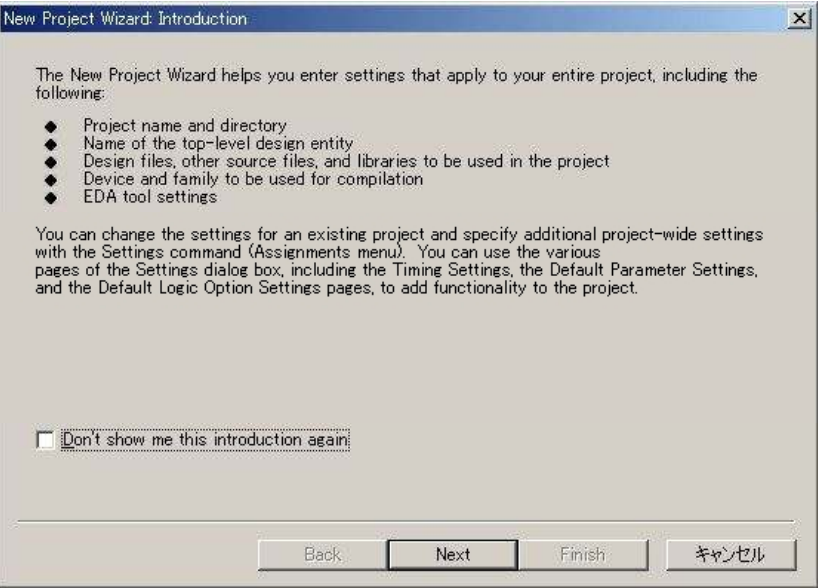

プロジェクトディレクトリは、「**C**:¥**WORK** 」とします。

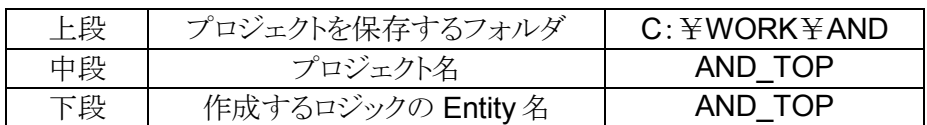

入力項目は上記ですが、中段のプロジェクト名と下段の作成するロジックの Entity 名は、同じ にしておかなければこの先のコンパイルでエラーになります。

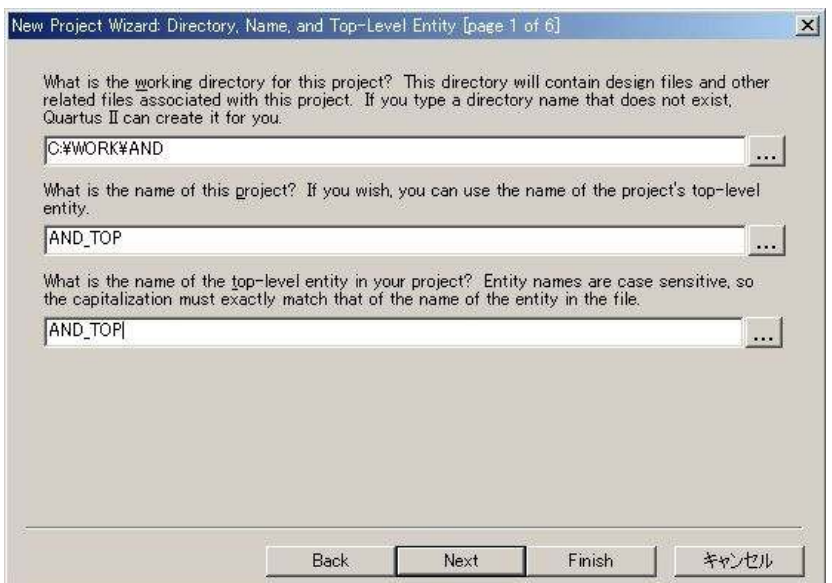

「Next 」をクリックすると下の画面が表示されますが、何も入力せずに「Next 」をクリックします。

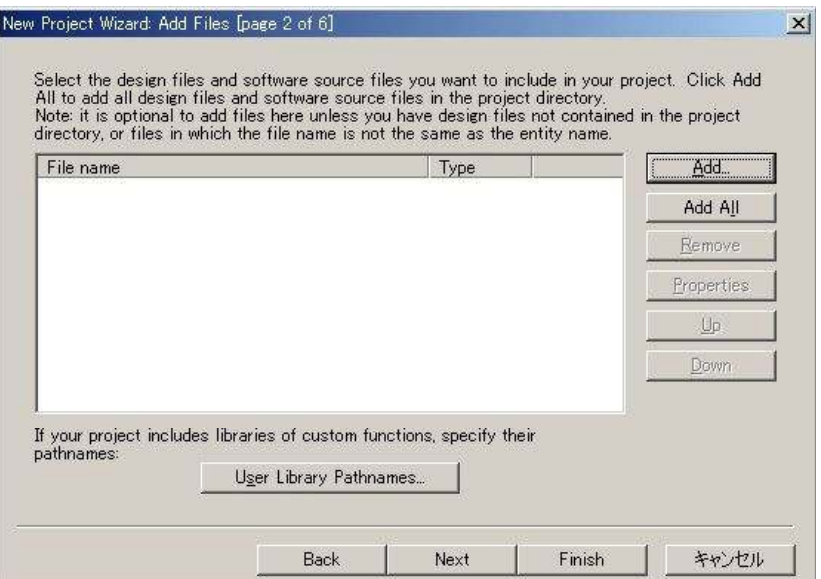

下の画面が表示されますが、何も入力せずに「Next 」をクリックします。

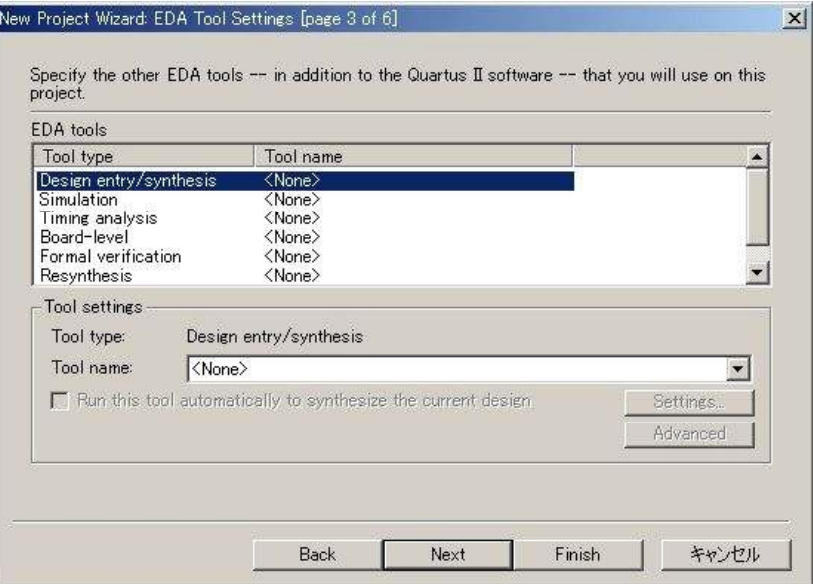

デバイスファミリーの指定画面が表示されますので、ACEX1K を選択して「Next 」をクリックします。

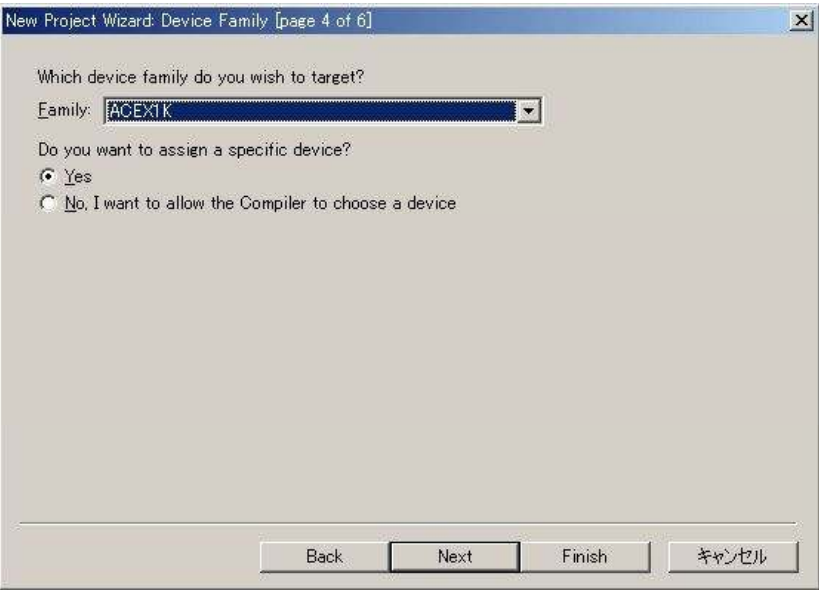

デバイスの指定画面が表示されますので、EP1K10TC100-3 を選択して「Next 」をクリックします。

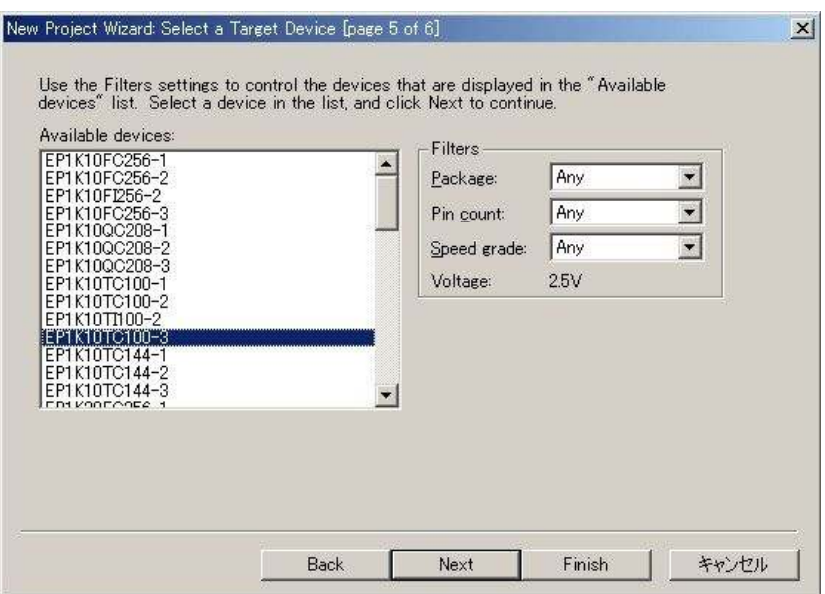

下の確認画面が表示されますので、間違いがなければ「Finish 」をクリックしてください。

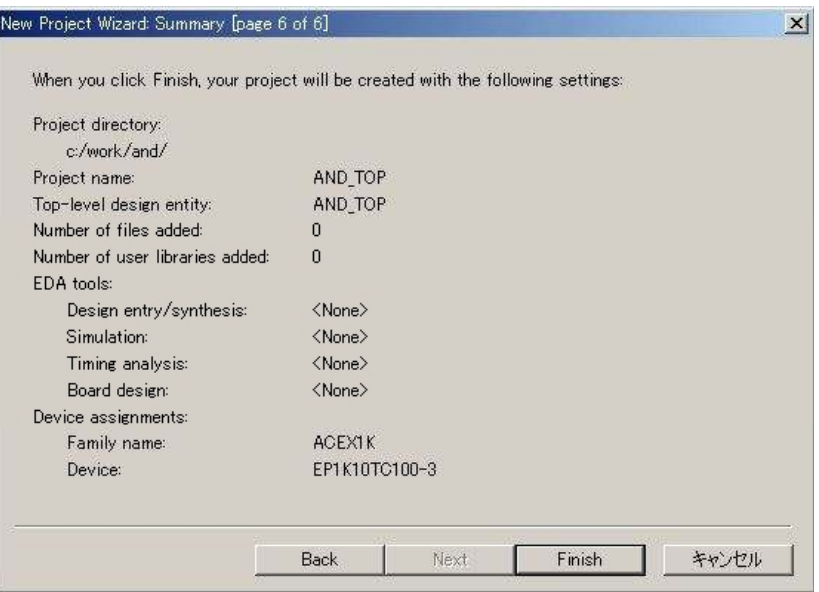

#### VHDL による AND 回路

VHDL では、AND 回路は次のように記述します。

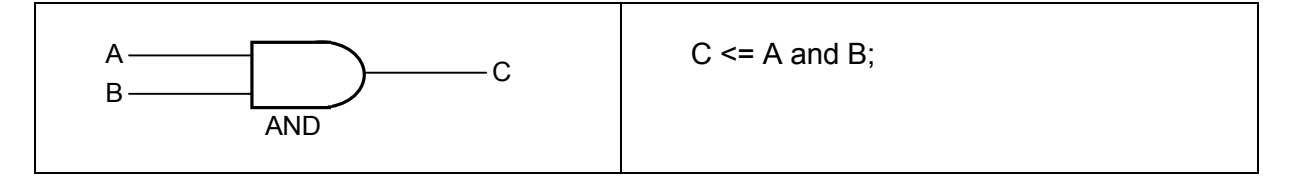

入力 A を「押しボタンスイッチ」の「SW3(A)」、入力Bを「押しボタンスイッチ」の「SW2(B)」とします。 出力 C は「赤色 LED」の「LED1」とします。実装する手順について説明します。

## 新規ソースの追加

[File]-[New] を選択します。

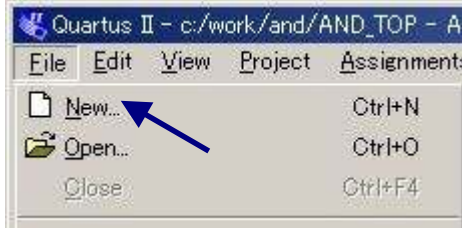

下の画面が表示されますので Device Design Files から VHDL File を選択して「OK 」をクリックし てください。

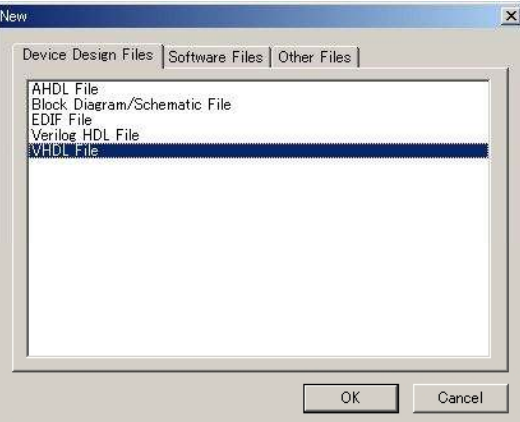

下の画面のように白紙のテキストエディタが現れます。 (Quartus II では自動的に VHDL コードの雛型は、生成されません。)

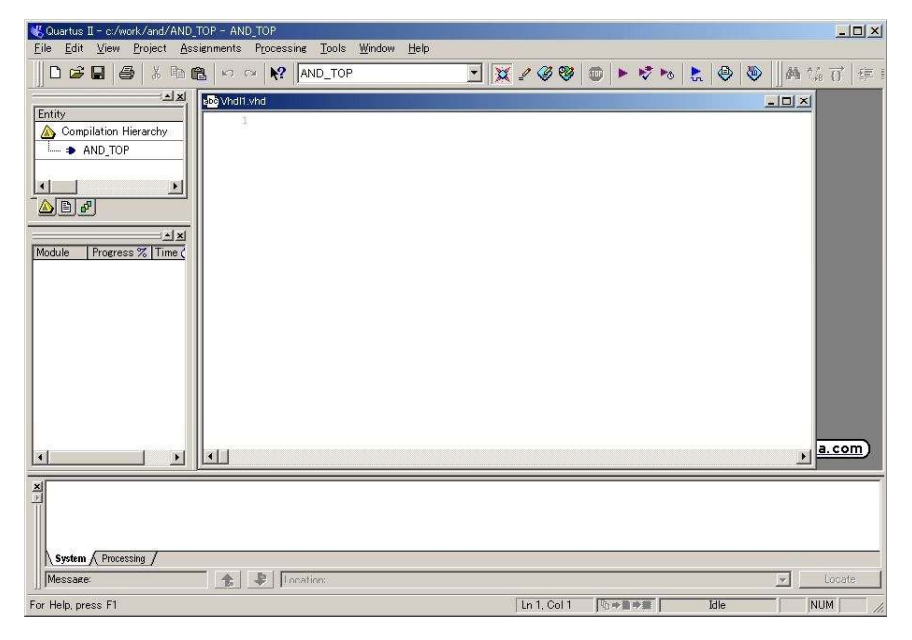

エディタに AND 回路の VHDL コードを入力します。

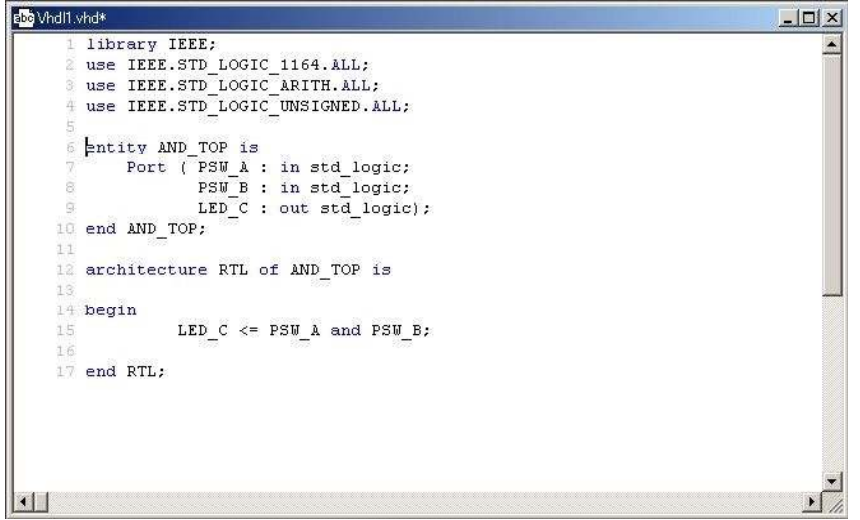

AND 回路の VHDL コードの入力が、終了したらファイル名を付けて保存します。

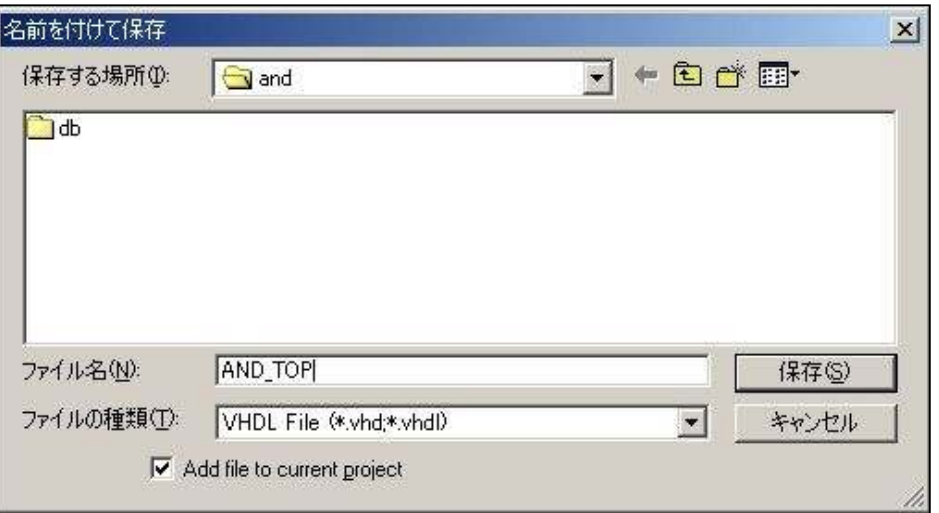

## コンパイル

次に作成したソースコードのコンパイルを行います。 [Tools ]-[Compiler Tool] を選択します。

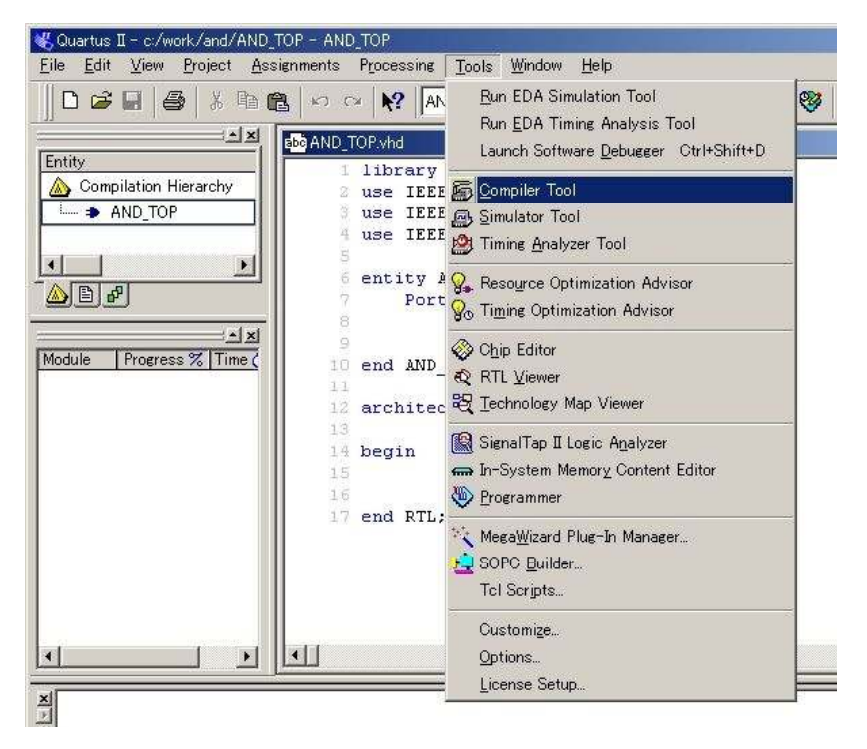

下のような画面が表示されますので、「Start 」を押します。

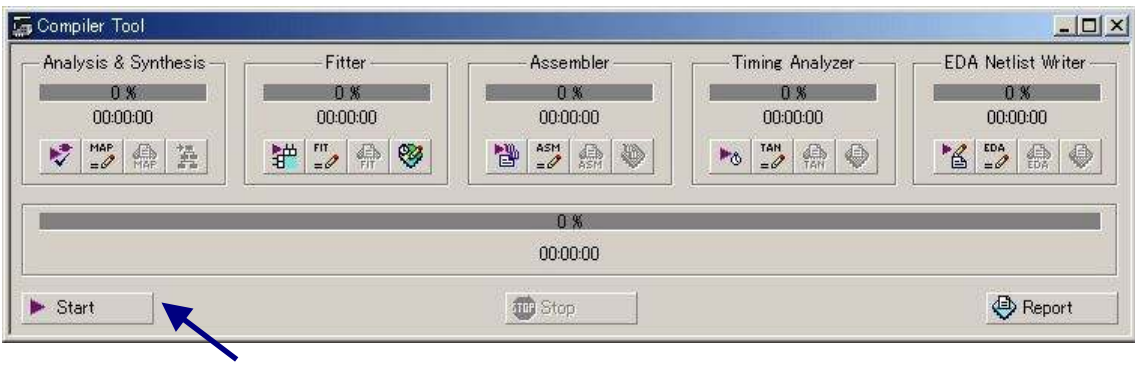

コンパイル処理が始まると、処理状況が表示されます。

コンパイル処理が正常に終了すると、下のような画面が表示されますので、「OK 」をクリックして ください。

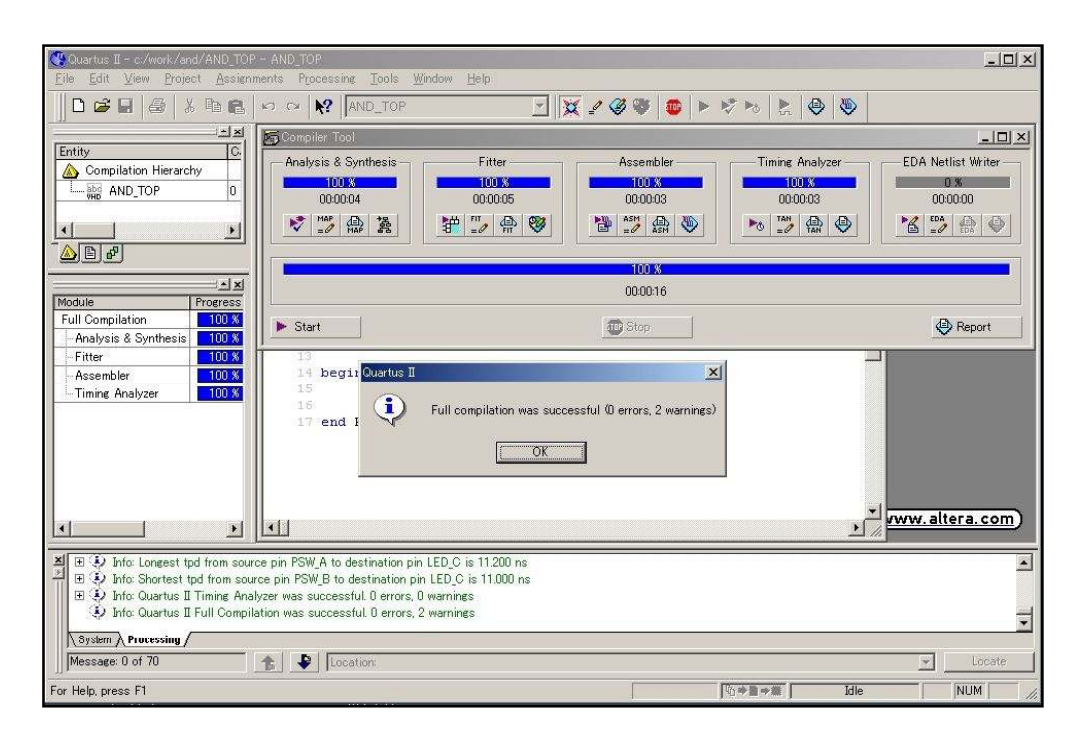

## ピンの割り当て

VHDL ソースファイルで宣言した入出力ピンを、実際のデバイスの何番ピンに割り振るかを 指定します。[Assignments] -[Pins]を選択します。

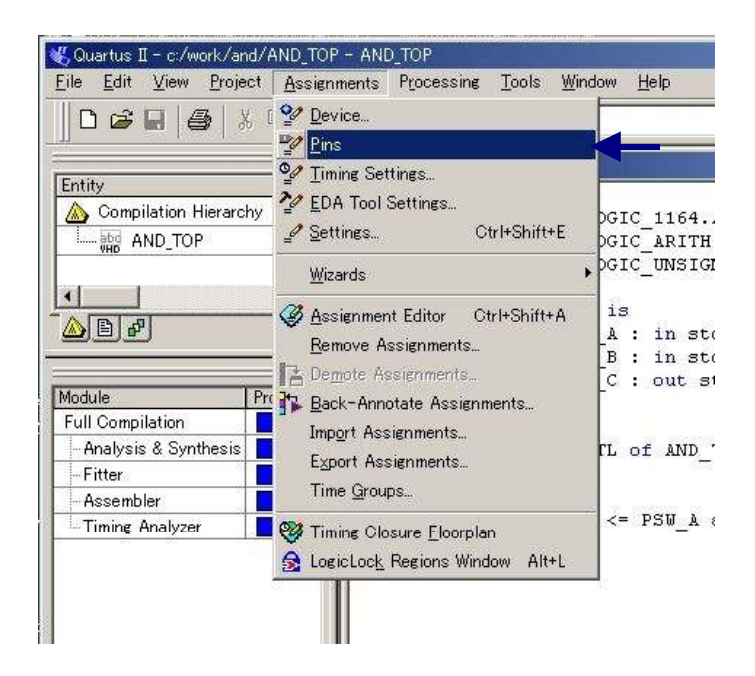

下のような画面が表示されます。ここで、VHDL のソースファイルで宣言した端子をデバイスの ピンに割り当てます。

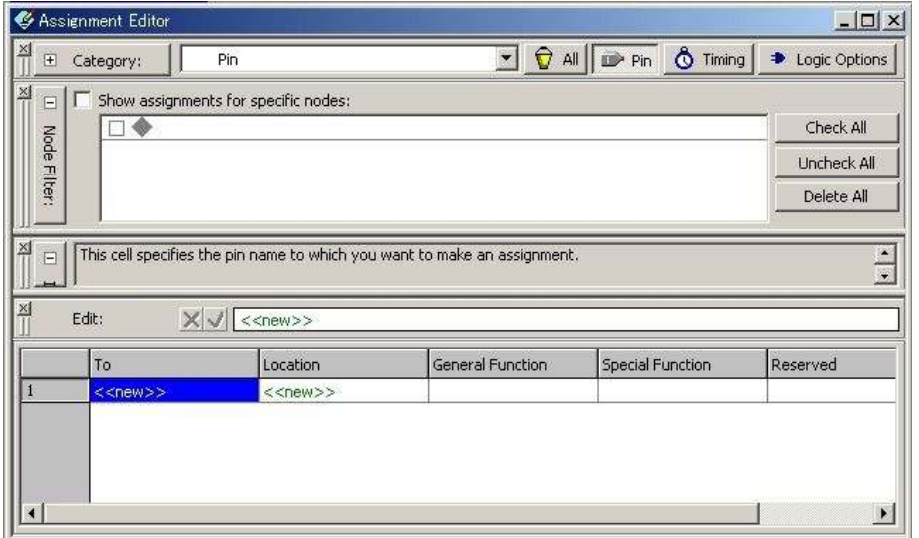

To の<<New>>をクリックすると、VHDL のソースファイルで宣言した端子が表示されるので 選択します。

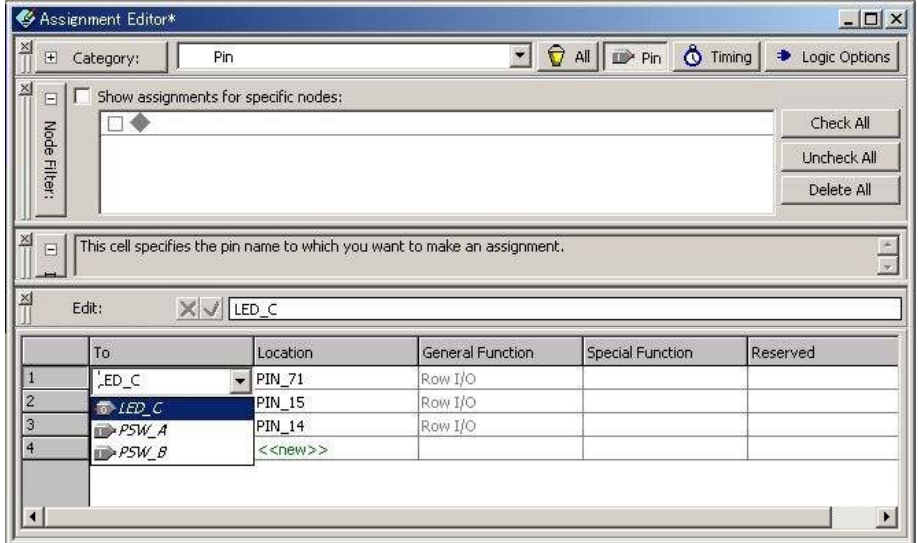

Location の << New >>をクリックすると、デバイスの端子番号が表示されるので、割り当てる 端子番号を指定します。ピンの割り当てができたら保存します。

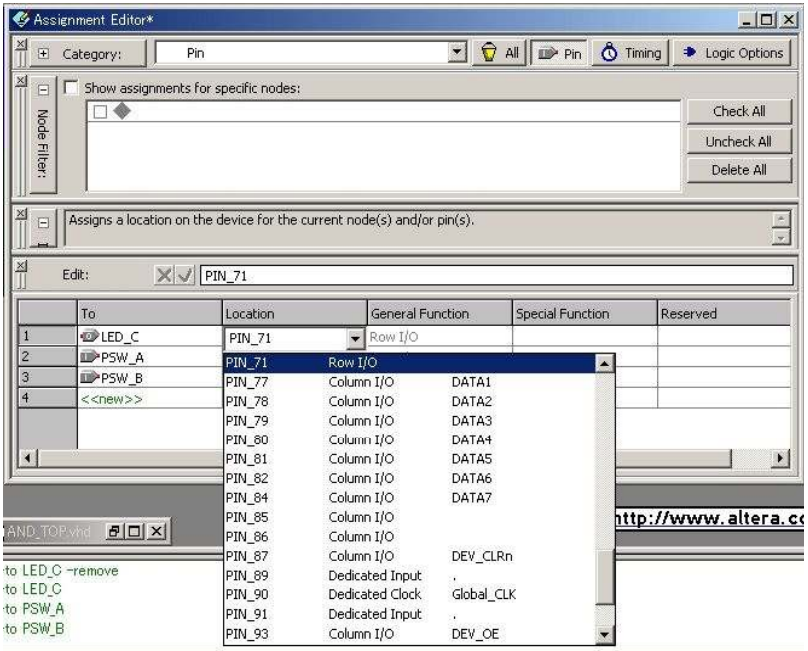

 ピンの割り振りが終了して保存したら、コンパイルの手順で再度コンパイルを実行して Fitter Report を確認します。

Fitter Report は、矢印のボタンを押すと表示されます。

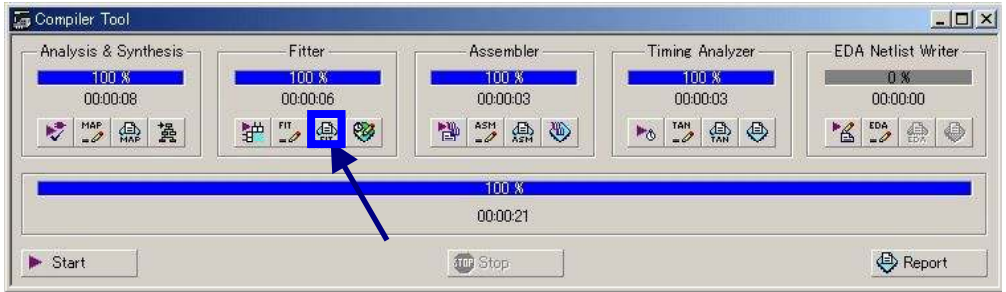

指定したピン番号になっていることを確認できます。

| 127         | 126 +<br>: Input Pins                       |  |                            |  |                                                                    |              |              |                                    |
|-------------|---------------------------------------------|--|----------------------------|--|--------------------------------------------------------------------|--------------|--------------|------------------------------------|
| 128         | a <del>haanannan</del>                      |  |                            |  |                                                                    |              |              |                                    |
| 129         |                                             |  |                            |  | ; Name ; Pin # ; Row ; Col. ; Fan-Out ; Global ; I/O Register ; I/ |              |              |                                    |
|             | 130 +--------+--------+<br>131 ; PSW A ; 15 |  | $\mathbf{B}$               |  | 1                                                                  |              |              |                                    |
|             | $132$ ; PSW B ; 14                          |  | в                          |  |                                                                    | : no<br>: no | : no<br>: no | $\mathcal{F}$ $\mathbf{r}$<br>: r/ |
| 133         |                                             |  |                            |  |                                                                    |              |              | $+ - - 7$                          |
|             |                                             |  |                            |  |                                                                    |              |              |                                    |
|             |                                             |  |                            |  |                                                                    |              |              |                                    |
| 134<br>135  |                                             |  |                            |  |                                                                    |              |              |                                    |
| 136         |                                             |  |                            |  |                                                                    |              |              |                                    |
| 137         | : Output Pins                               |  |                            |  |                                                                    |              |              |                                    |
| 138         |                                             |  |                            |  |                                                                    |              |              |                                    |
| 139         |                                             |  |                            |  | ; Name ; Pin # ; Row ; Col. ; I/O Register ; Use Local Routing Ou  |              |              |                                    |
| $140 + - -$ |                                             |  |                            |  |                                                                    |              |              |                                    |
| 141         | : LED C : 71<br>142 +------                 |  | $\mathcal{L} = \mathbf{A}$ |  | no                                                                 | : no         |              |                                    |

#### シミュレーション

 入出力のピンの割り当てに間違いがないことを確認できましたので、シミュレーションを行います。 [Tools] -[Simulator Tool] を選択します。

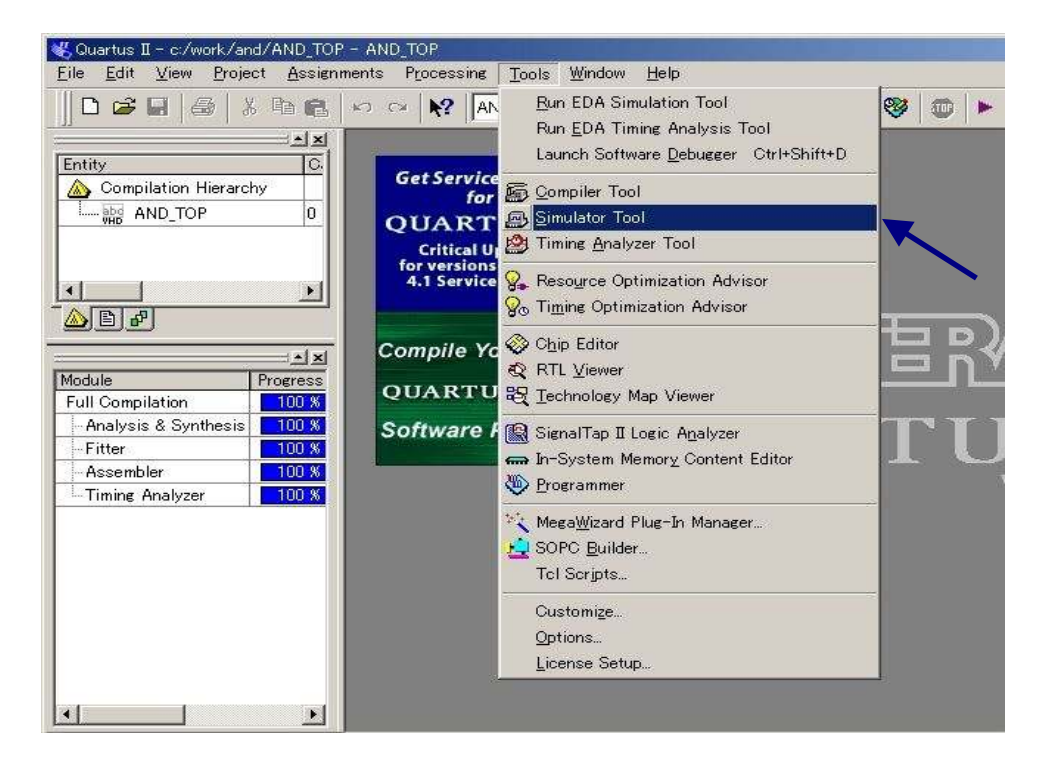

下のような画面がでるので、画面の設定になっていることを確認して「Open」のボタンを押します。

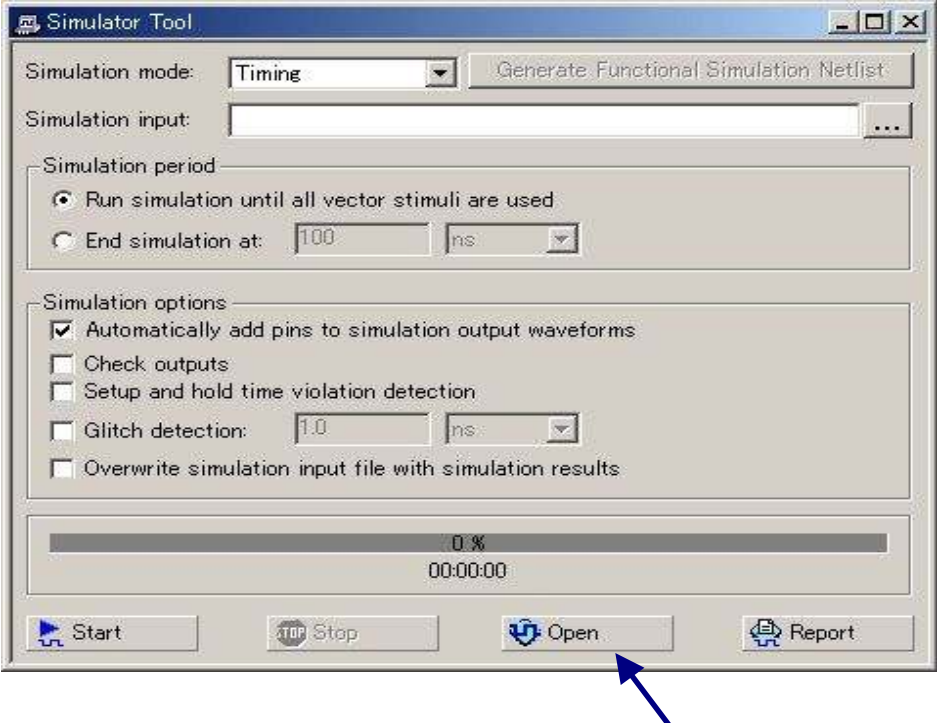

 $\overline{\phantom{a}}$ 

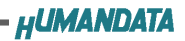

下のような画面が表示されます。

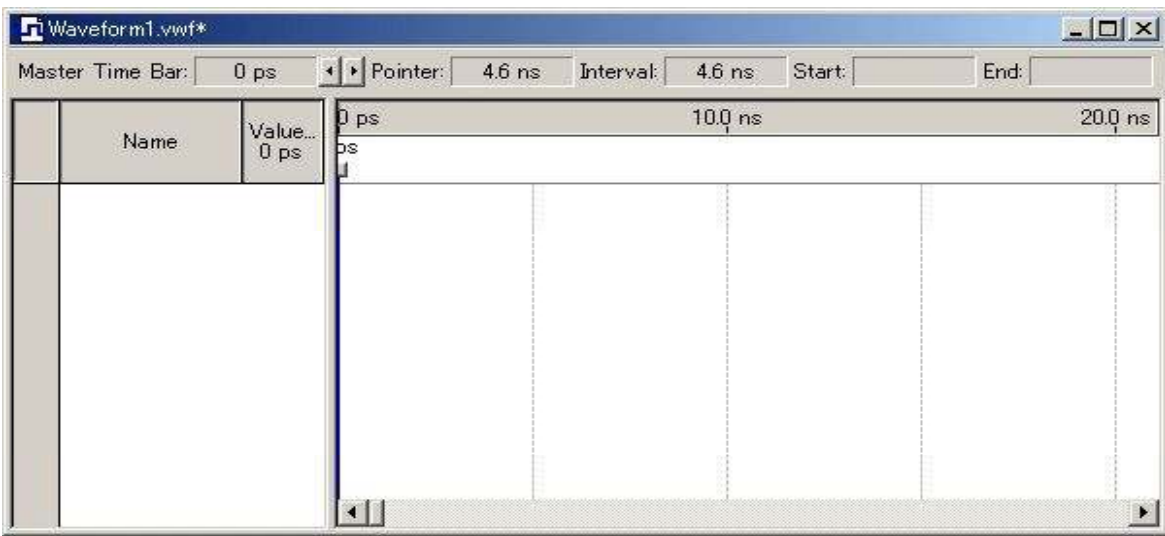

「Name」の部分を右クリックすると、ポップアップメニューが開きます。

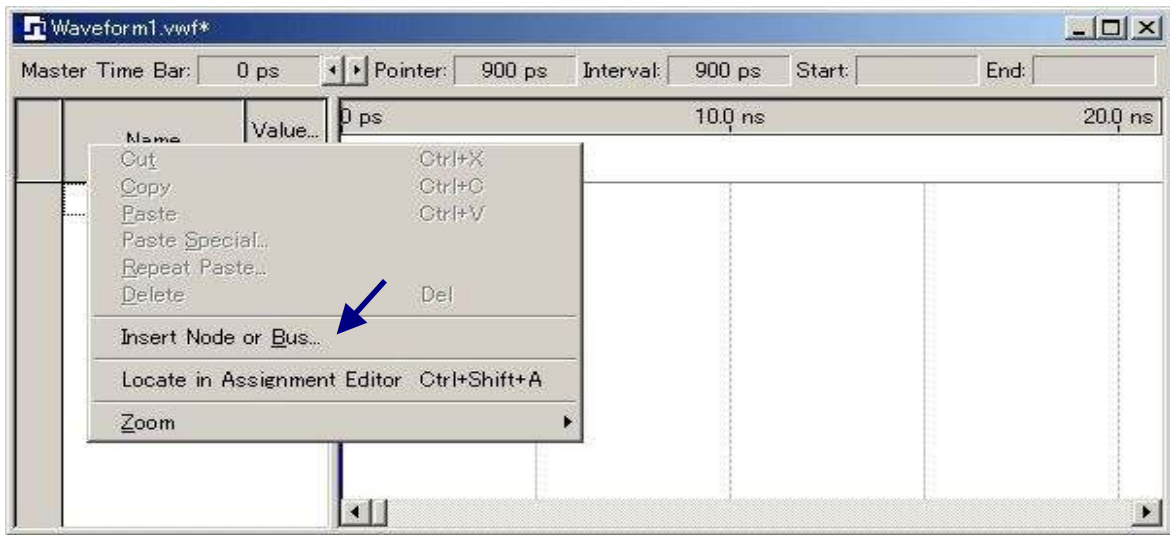

「Insert Node or Bus」を選択すると、下の画面がでるので、「Node Finder」をクリックします。

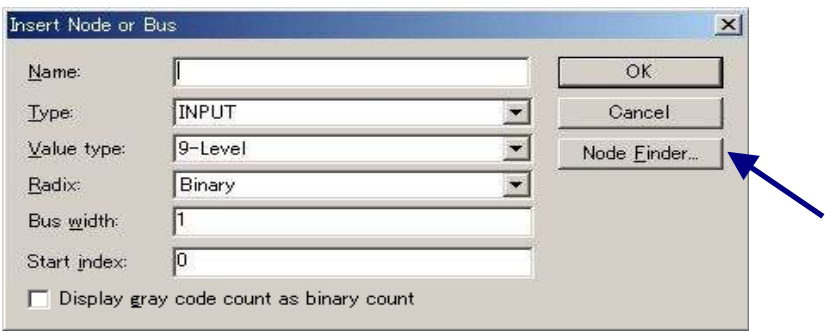

 下の Node Finder の画面がでるので、「Filter」 で「Pins: output」を選択して「List」を クリックすると、「Nodes Found」に entity に宣言されている出力端子が表示されます。

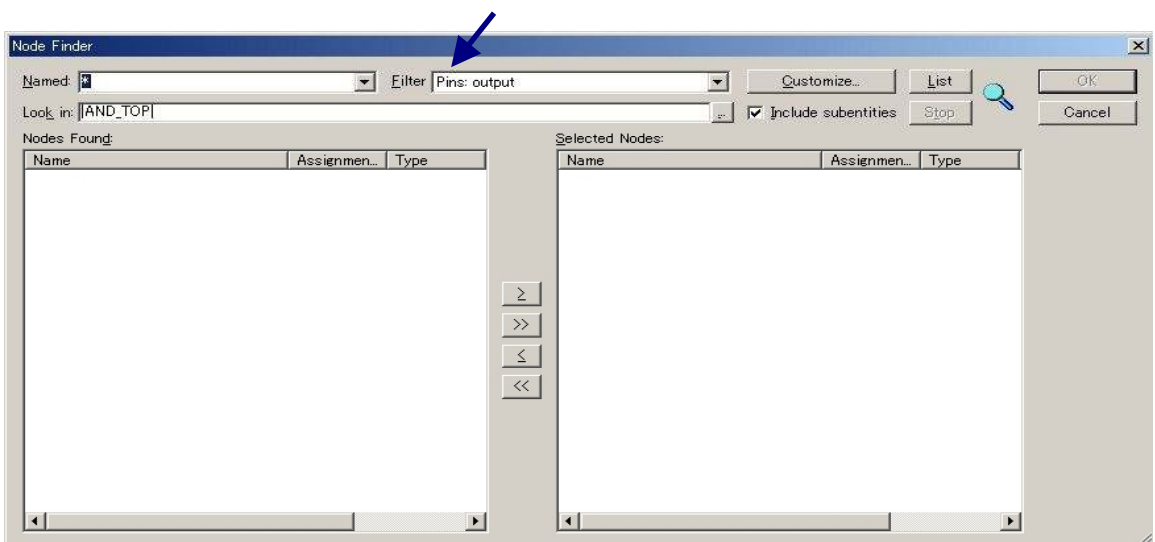

「Nodes Found」の「LED\_C」を選択して画面中央の とか》をクリックすると 「Selected Nodes」に「LED\_C」が登録されます。

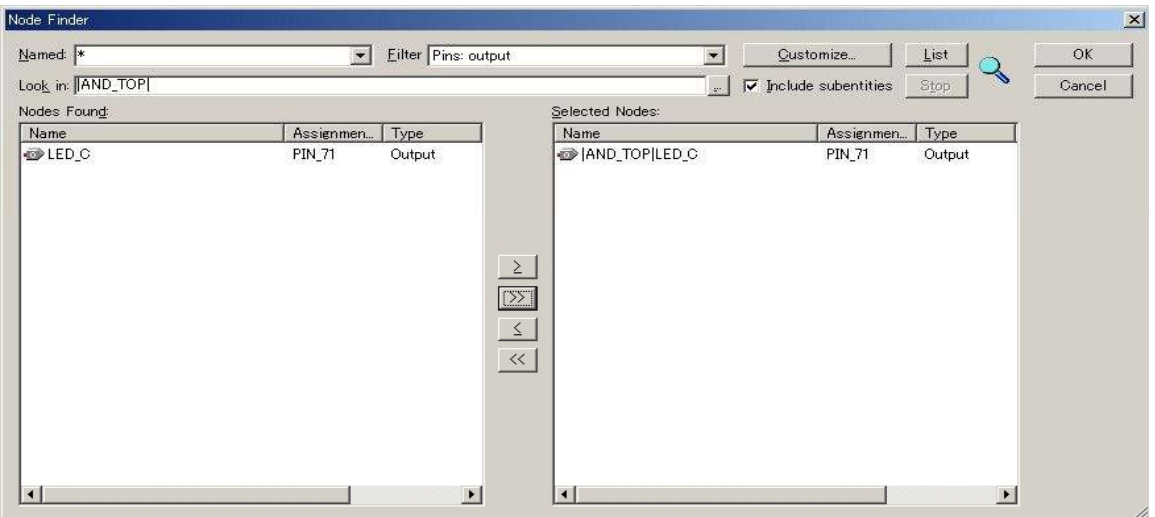

 $\overline{I}$ 

次に「Filter」 で「Pins: input」を選択して「List」をクリックすると、「Nodes Found」に entity に宣言 されている入力端子が表示されます。

「Nodes Found」の「PSW\_A」と「PSW\_B」を選択して、画面中央の とか 》をクリック すると、「Selected Nodes」に「PSW\_A」と「PSW\_B」が登録されます。 必要なピンが「Selected Nodes」の登録されたら、「OK」をクリックします。

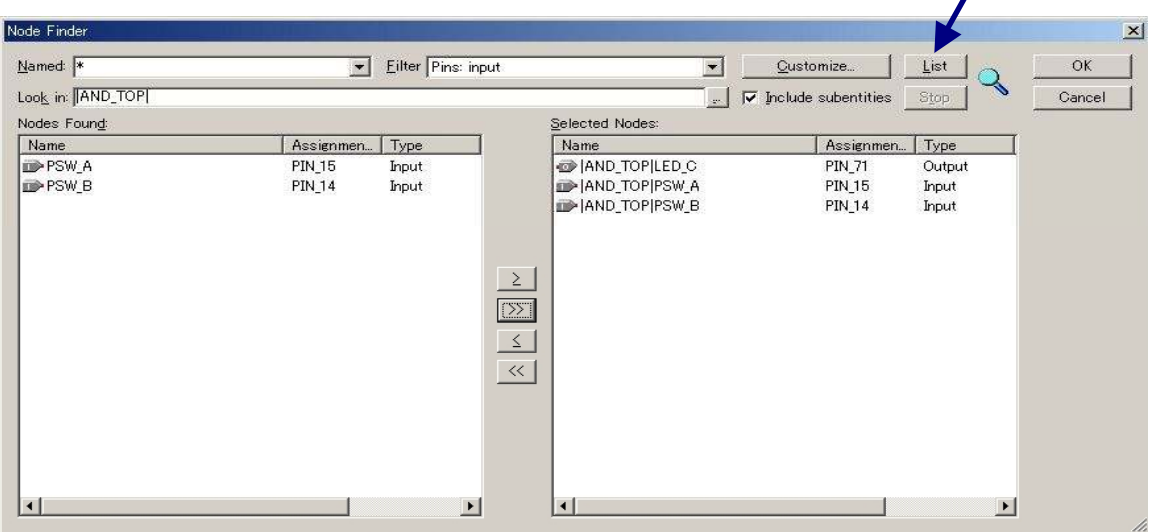

「Insert Node or Bus」の「Name」と「Type」の欄に「\*\*Multiple Items\*\*」と表示されていること を確認して「OK」をクリックしてください。

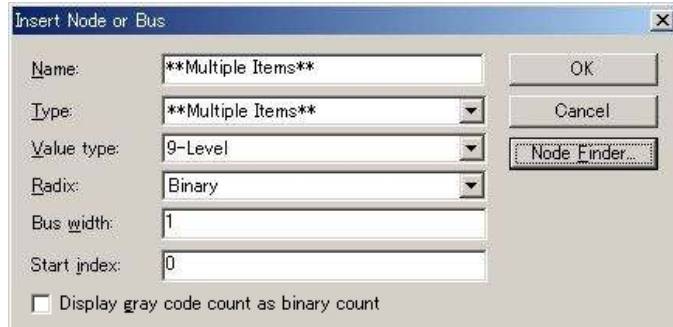

下の画面のように、シュミレーションを行うピンが登録されます。

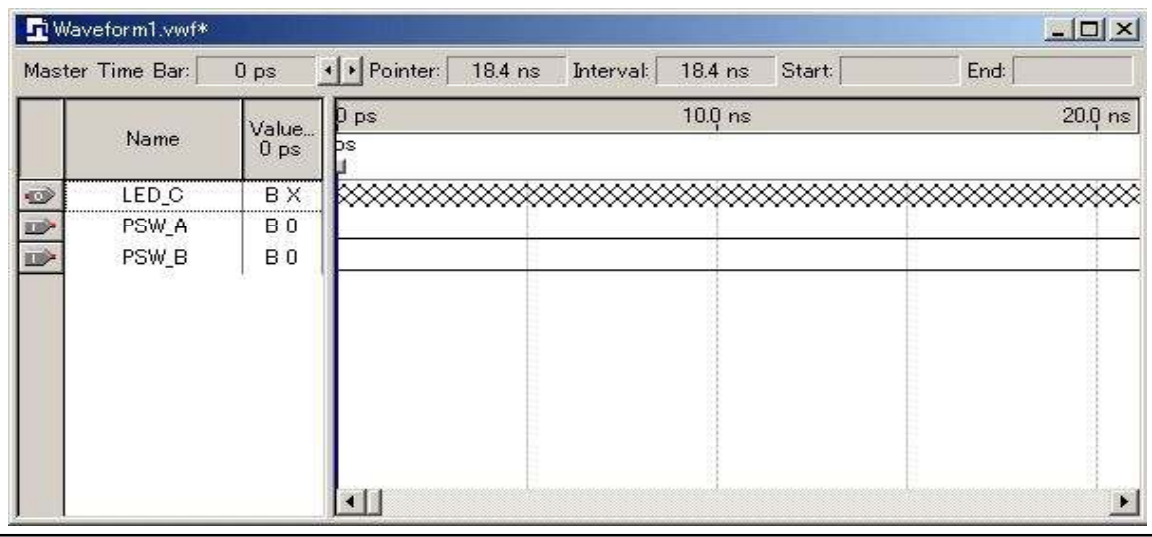

次に「Name」の部分を右クリックして「Zoom」→「Fit in Window」を選択すると画面右の時間軸が 表示領域に合わせて表示されます。

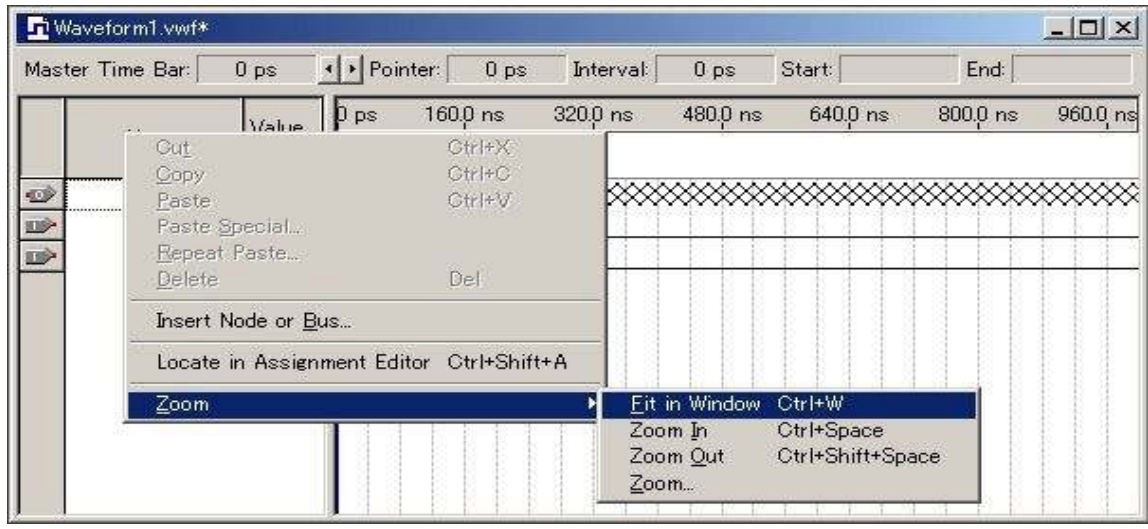

シュミレーションに必要な波形を「PSW\_A」と「PSW\_B」に入力します。

シュミレーションに必要な波形の入力は、赤い矢印のマークをクリックして、「PSW\_A」と 「PSW B」の波形表示エリアの、適当な部分をマウスでドラッグして動かすと、ドラックした範囲に パルス波形が現れます。

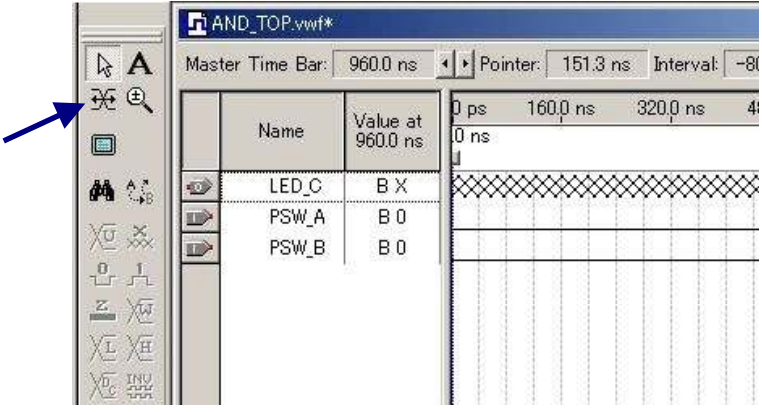

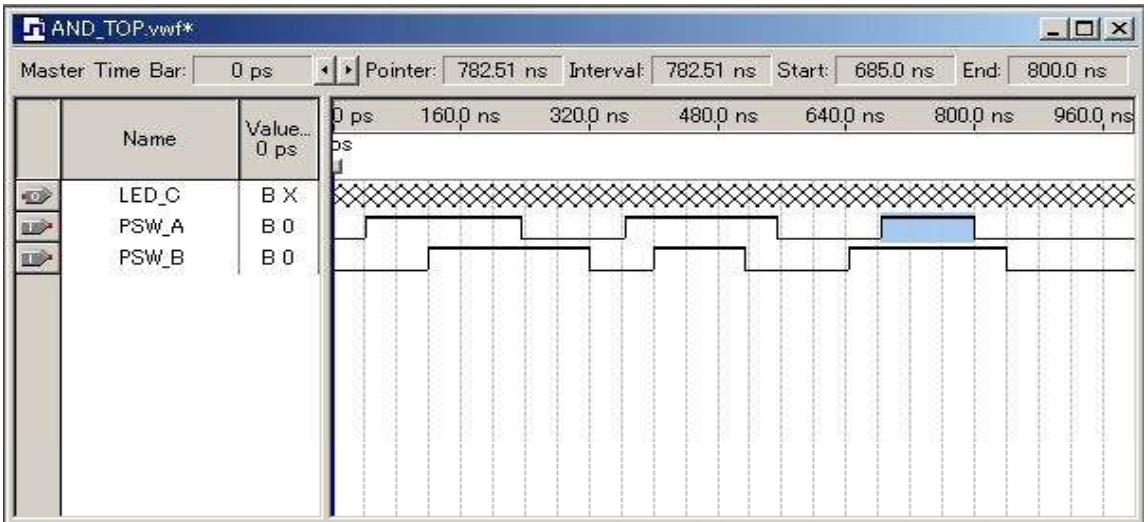

シュミレーションを行う波形を「PSW\_A」と「PSW\_B」に設定できたら、「Simulator Tool」の画面に 戻って「Start」ボタンを押すと、vwf ファイルを保存する確認画面がでますので、「はい(Y)」をクリッ クすると保存ファイル名を聞いてきますので、「ファイル名」を「AND\_TOP」として「保存」をクリックす ると、シュミレーションが行われます。

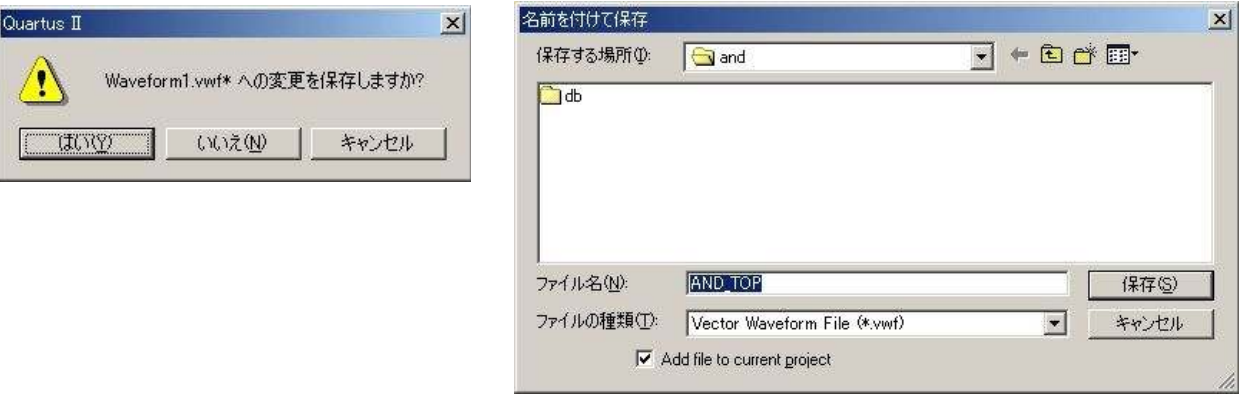

シュミレーションが成功すると、下の画面がでますので、「OK」をクリックして「Simulator Tool」 画面の「Report」ボタンを押すと、シュミレーション結果が表示されます。

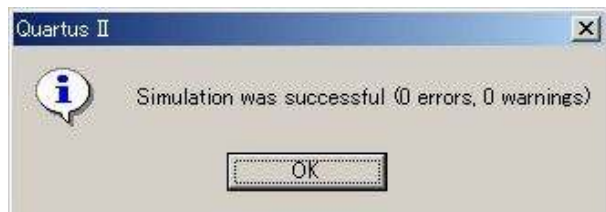

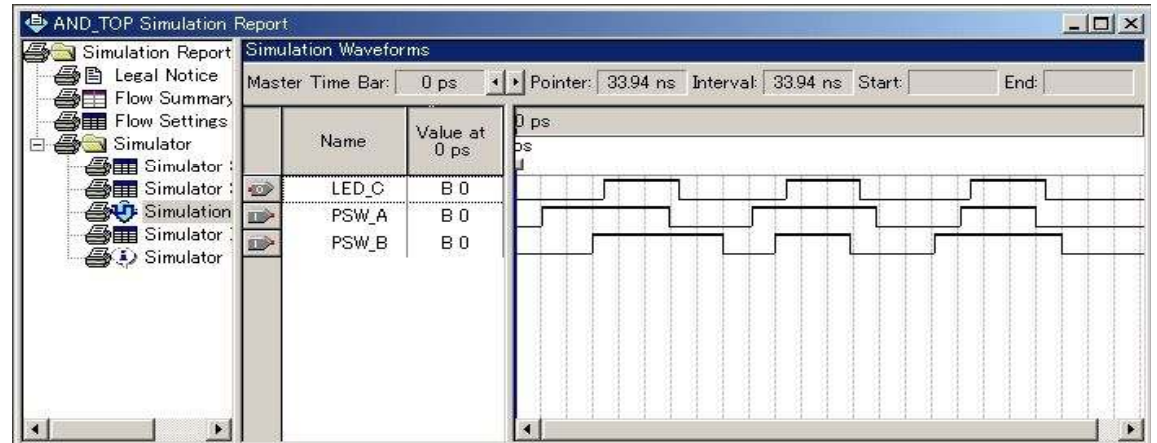

#### RBF ファイルの作成

RBF ファイルを生成するためには、使用しないピンをトライステートに設定してコンパイル時に \*.rbf ファイルを生成するように設定する必要があります。

Cuartus II - c/work/and/AND\_TOP - AND\_TOP File Edit View Project Accianments Processing Tools Window H

「Assignments」ー「Device」を選択します。

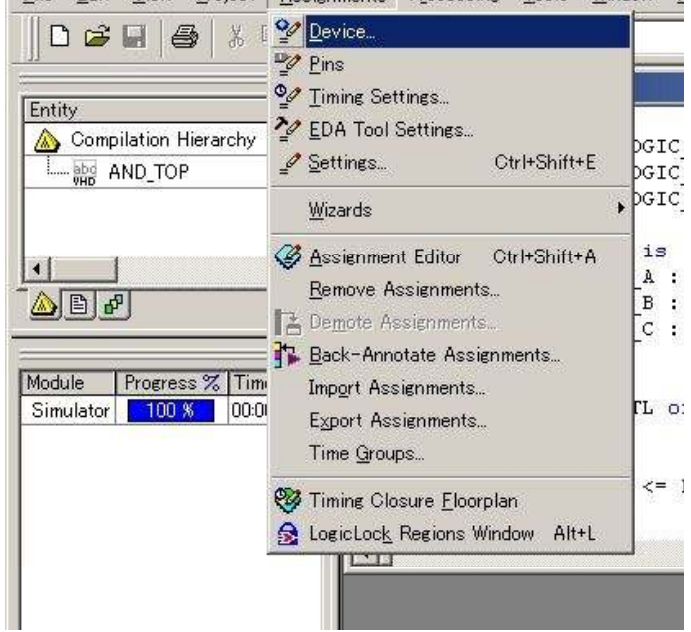

 以下の画面が表示されますので、デバイスが EP1K10TC100-3 であることを確認して 「Device & Pin Options」をクリックしてください。

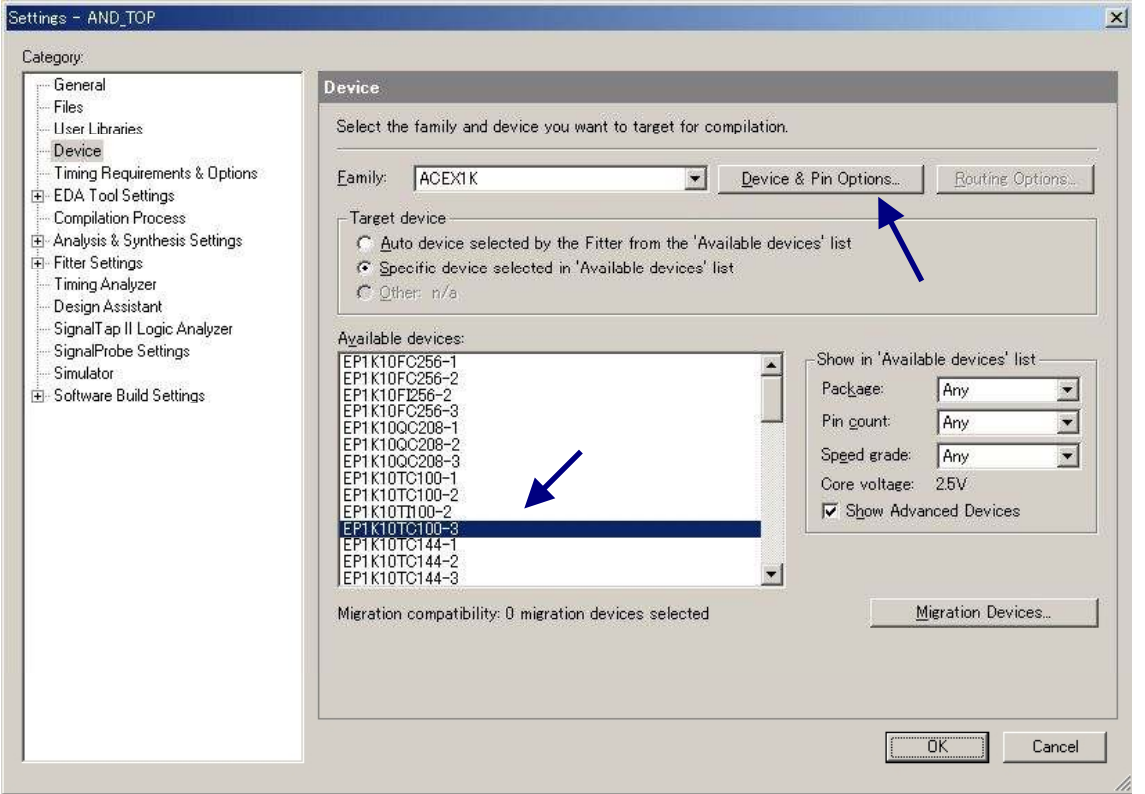

「Device & Pin Options」の設定画面が開きますので、「Unused Pins」の 「Reserve all unused pins」の設定で、「As inputs,tri-stated」をチェックしてください。

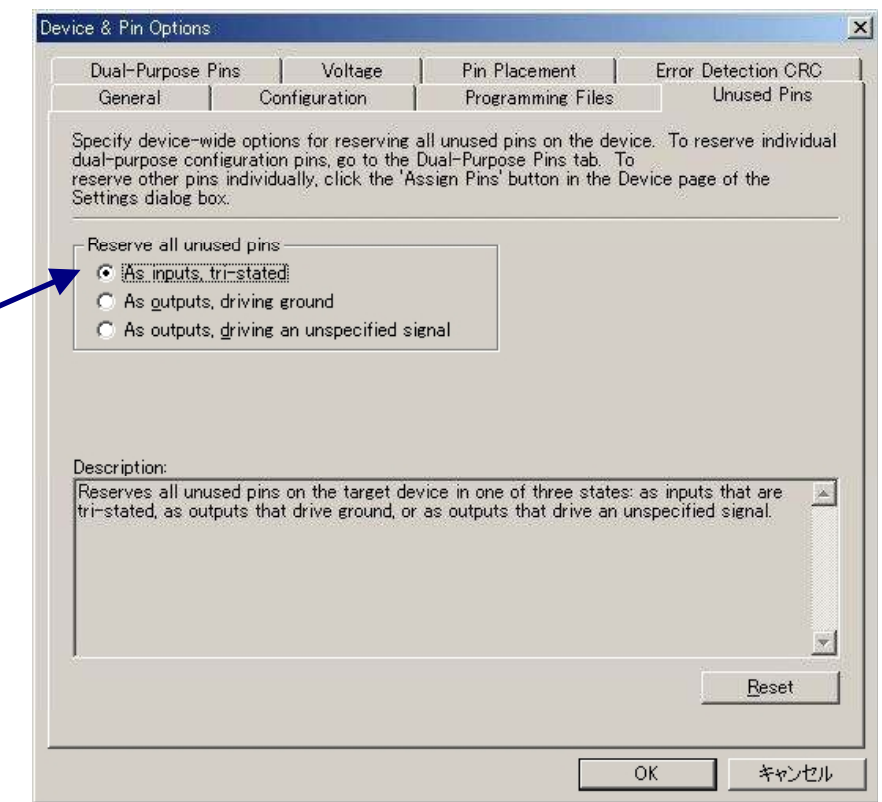

次に「Programming Files」の設定画面を開き「Raw Binary File (rbf)」をチェックします。

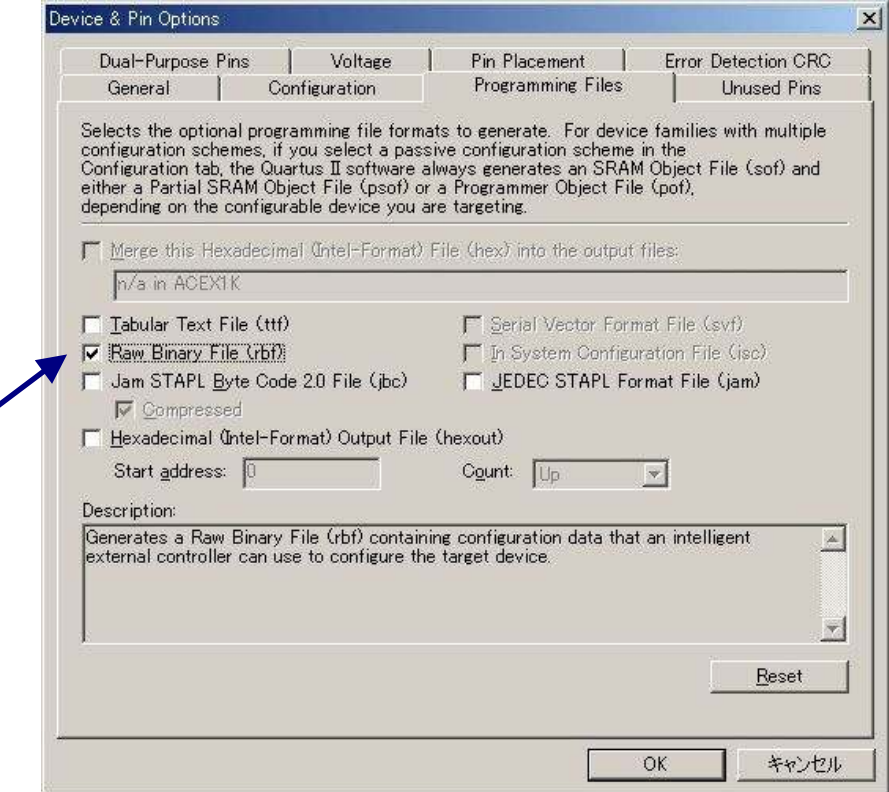

rbf ファイルを生成するためにコンパイルと同じ手順で、[Tools ]-[Compiler Tool] を選択し 「Commpailer Tool」の「Start」ボタンをクリックしてください。

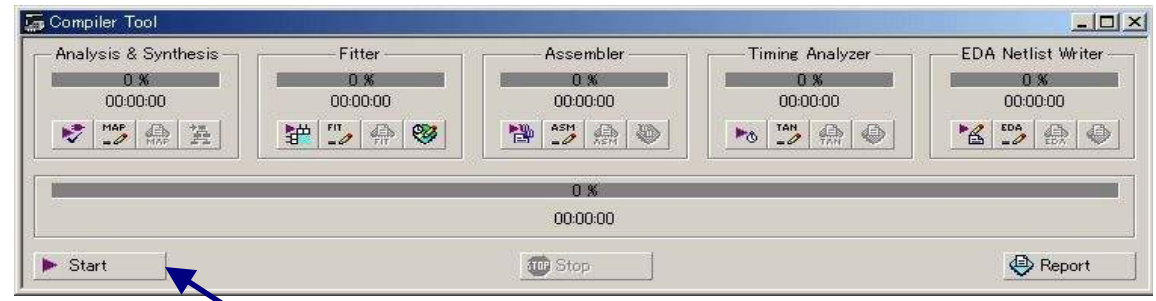

コンパイルが成功すると、下の画面が表示されますので、「OK」をクリックしてください。

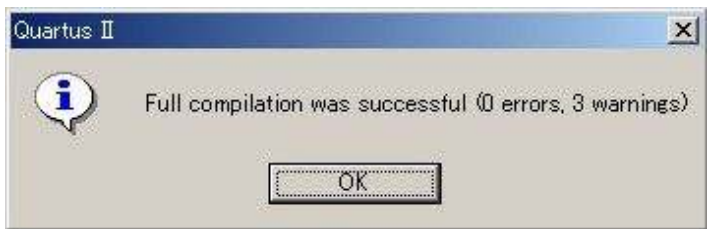

これで C: ¥WORK¥AND に AND\_TOP.rbf が生成されていることを、確認してください。

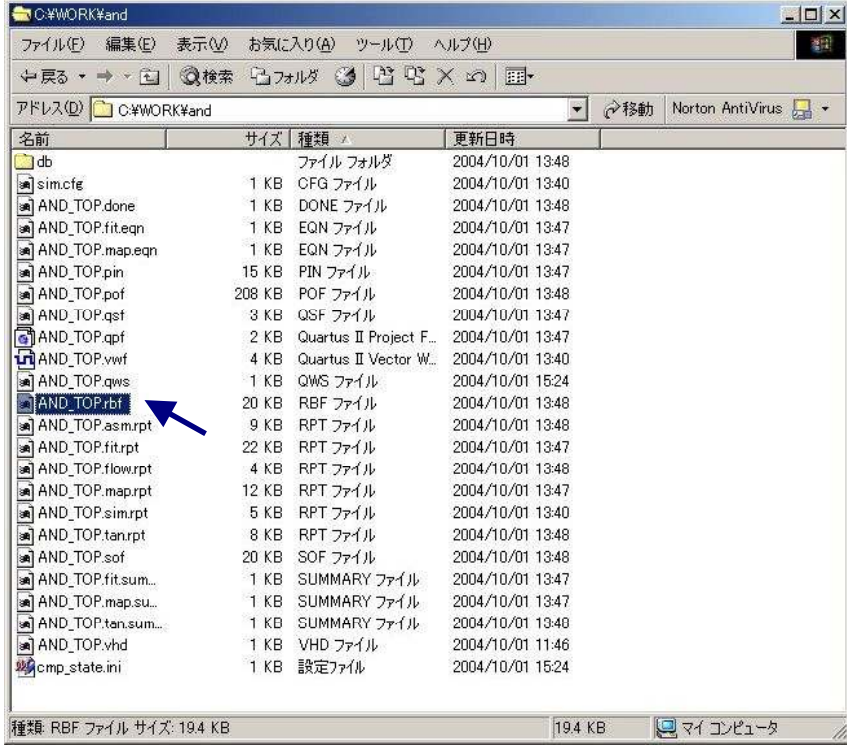

EDA-002 の FPGA へのコンフィグレーションは、USB 経由で行うため ALTERA 社のダウンロー ドツールを利用することはできません。付属の専用ソフトウェアにて USB コンフィグレーションをお こなってください。

## 専用ソフトウェアによる FPGA コンフィグレーション

付属 CD 内にある「BitCfg.exe」を起動させると、次のウィンドウが起動します。

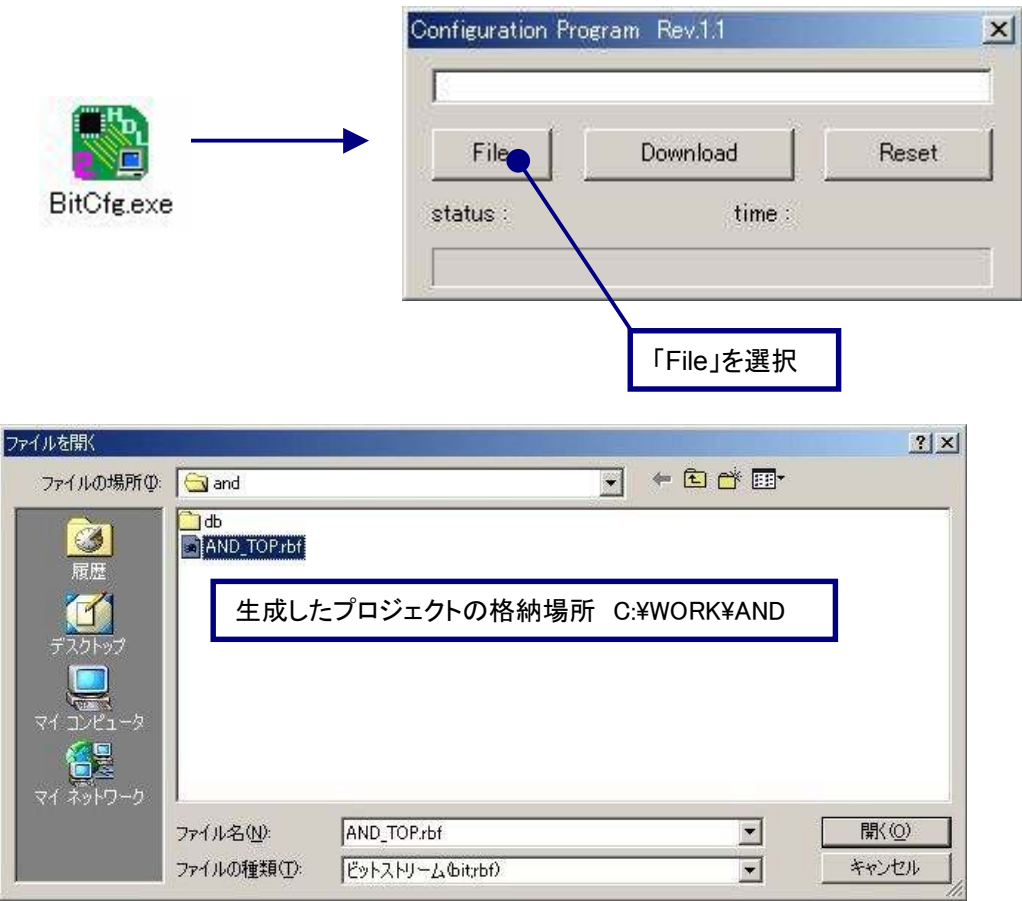

生成した AND 回路「and\_top.rbf」を選択し、「Download」を選択します。「DONE LED」が点灯し ウィンドウの「status:success」であれば正常に FPGA にコンフィグレーションであることを意味します。

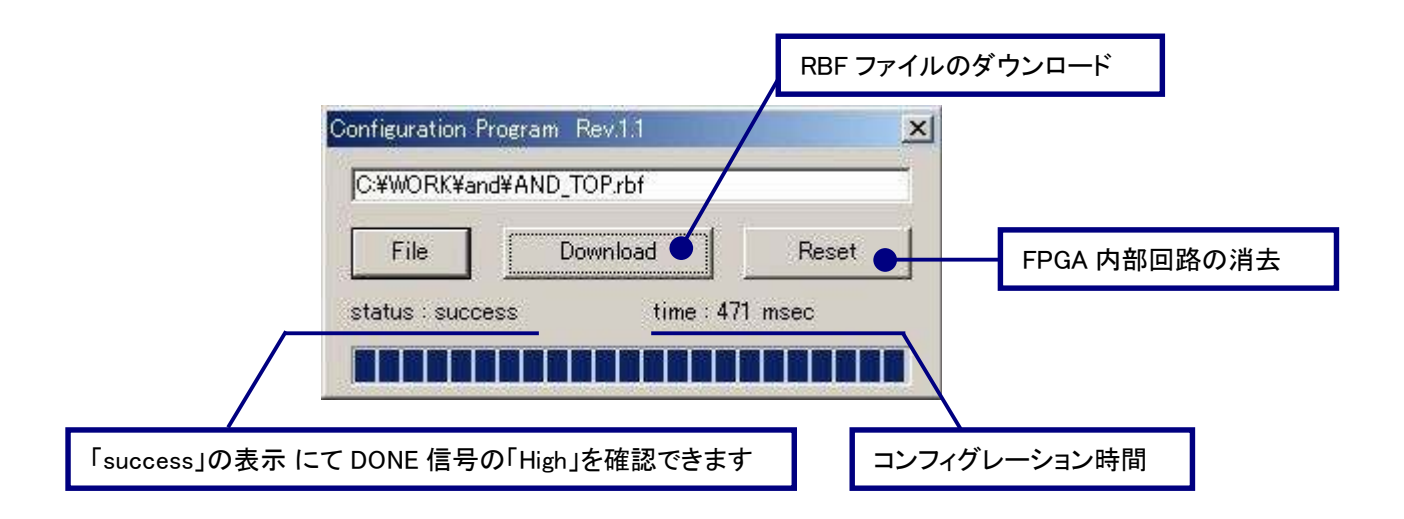

#### 動作の確認

赤色 LED と押しボタンスイッチが負論理であるため、押すと点灯するのではなく両方の押しボタン を押していない状態で消灯し、それ以外は点灯となっています。

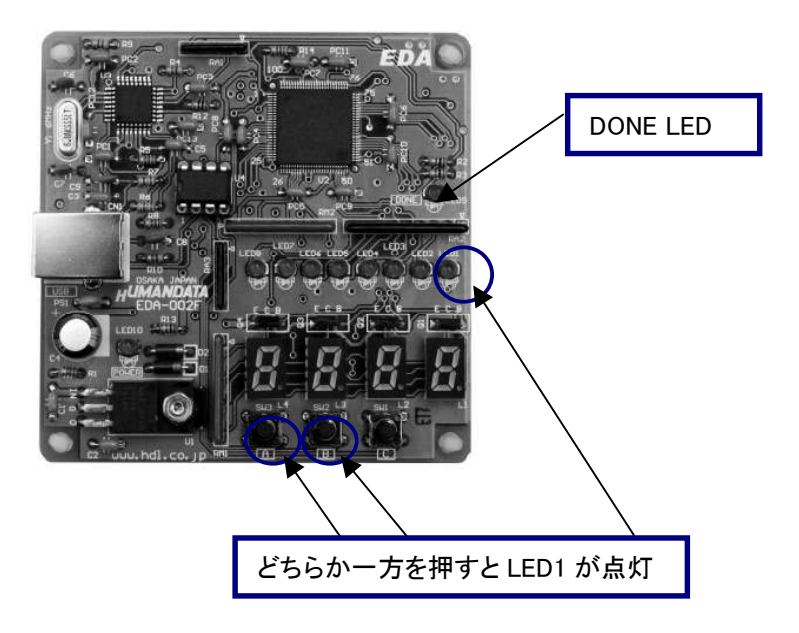

両方、押した時だけ点灯させるには、次のように「インバータ」を挿入します。

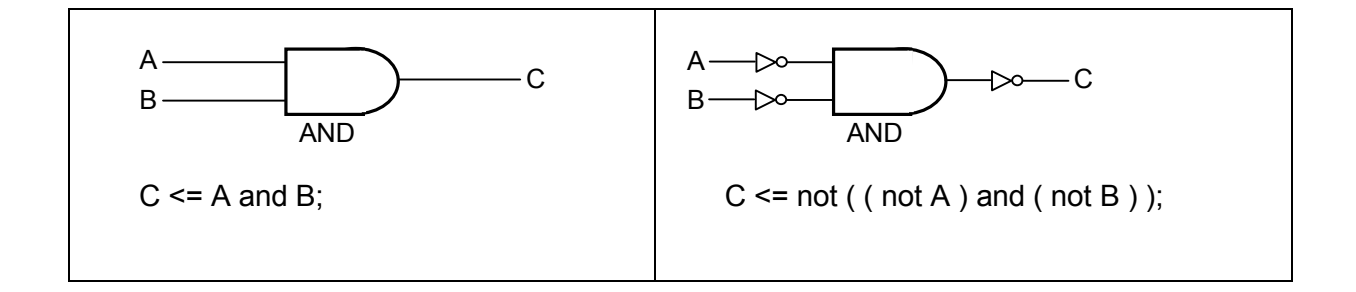

# EDA-002 サンプル回路

これまでに説明した回路をもとに、サンプル回路の VHDL ソースコードを含む Quartus プロジェク トを付属の CD に収録しています。EDA-002 用の USB ドライバがインストールされた状態で FPGA のコンフィグレーションを行ってください。

## サンプル回路の動作

押しボタンスイッチ『A』『B』『C』を押すことによって、7セグメント LED と赤色 LED が点灯します。 以下に動作を図示します。

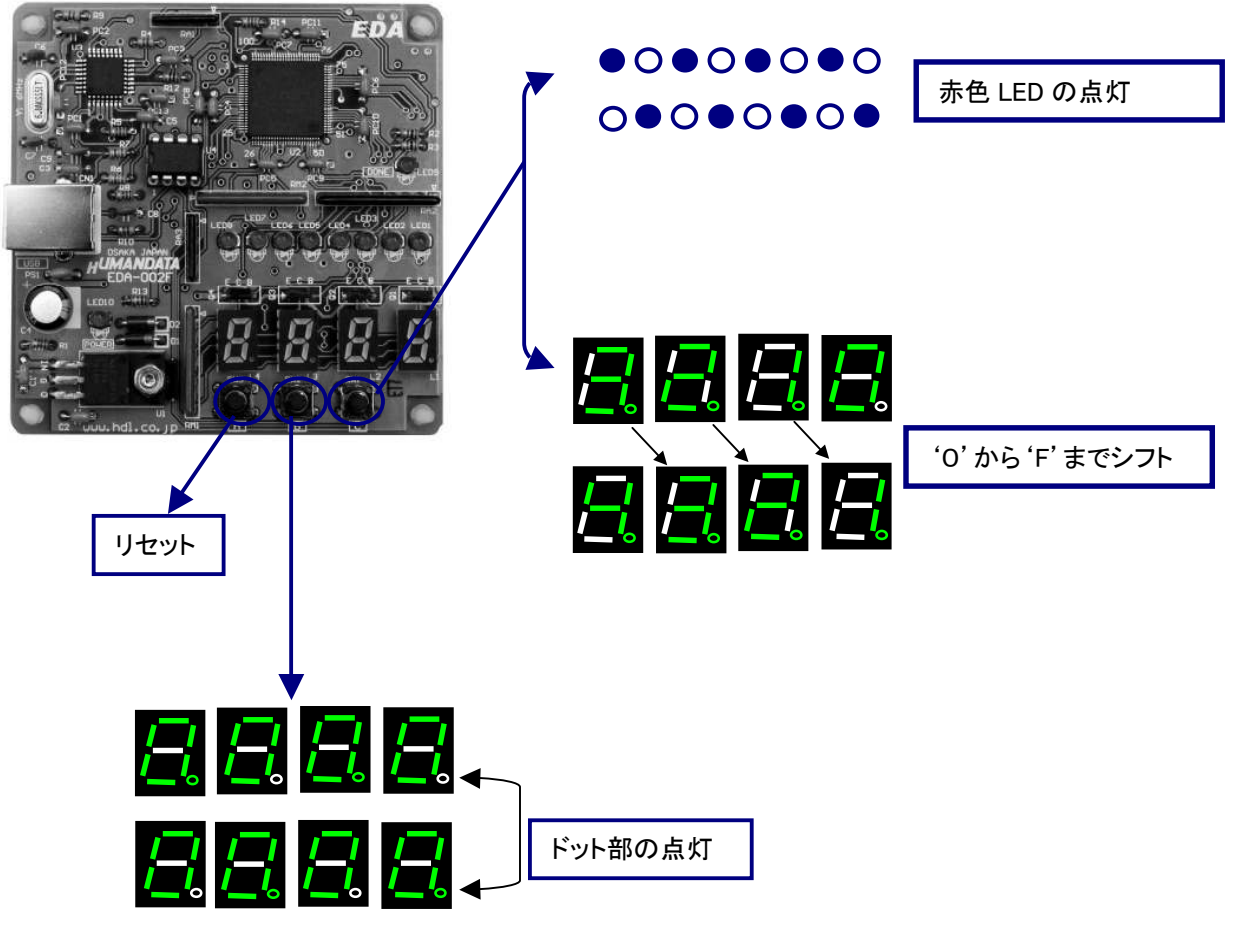

サンプル回路のコンフィグレーション手順

1. 付属 CD 内の『BitCfg.exe』を起動する

2. 付属 CD 内の『spl\_top.rbf』を指定し、「Download」ボタンを押す。

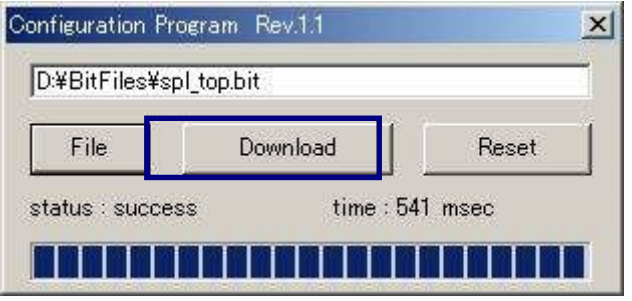

# 付属 CD-ROM の内容

CD 内の「readme.txt」をご覧ください。

最新のデータシートは、各社のホームページからダウンロードしてください。

ALTERA社のホームページ http://www.altera.com/

FTDI 社のホームページ http://www.ftdichip.com/

# ACEX FPGA トレーナ EDA-002 ユーザーズマニュアル 2004/10/05 第 2 版 2005/05/09 第 3 版 2006/06/27 第 4 版 2008/02/08 第 5 版 2008/06/25 第 6 版 2008/10/17 第 7 版(Rev.2)

#### 有限会社ヒューマンデータ

 $\overline{a}$ 

l

〒567-0034 大阪府茨木市中穂積1-2-10 ジブラルタ生命茨木ビル TEL 072-620-2002 FAX 072-620-2003 URL http://www.hdl.co.jp